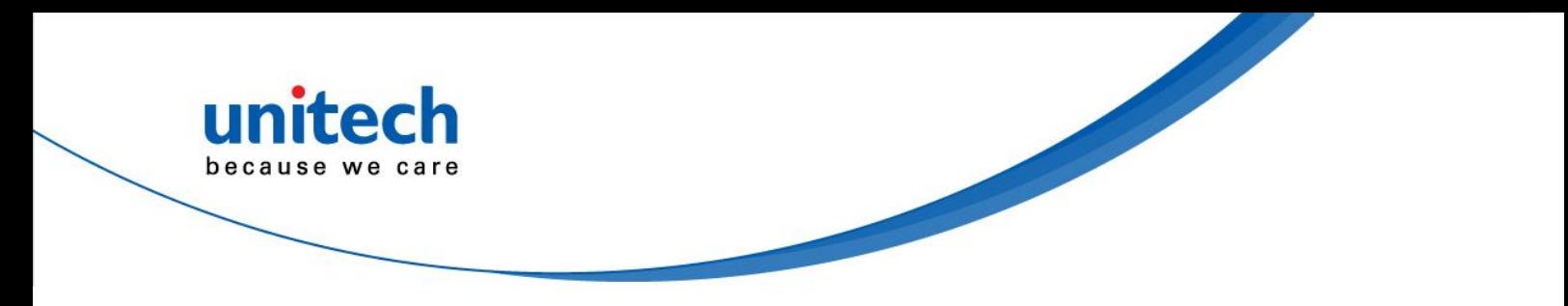

## **Rugged 8" Tablet (Android)**

**- TB85 -**

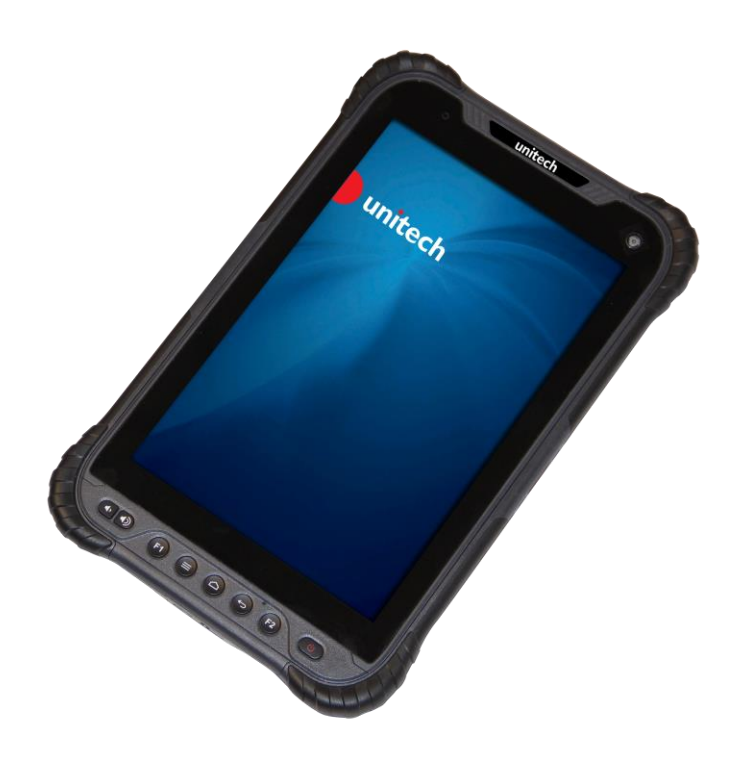

### **User's Manual**

Version 1.3

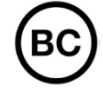

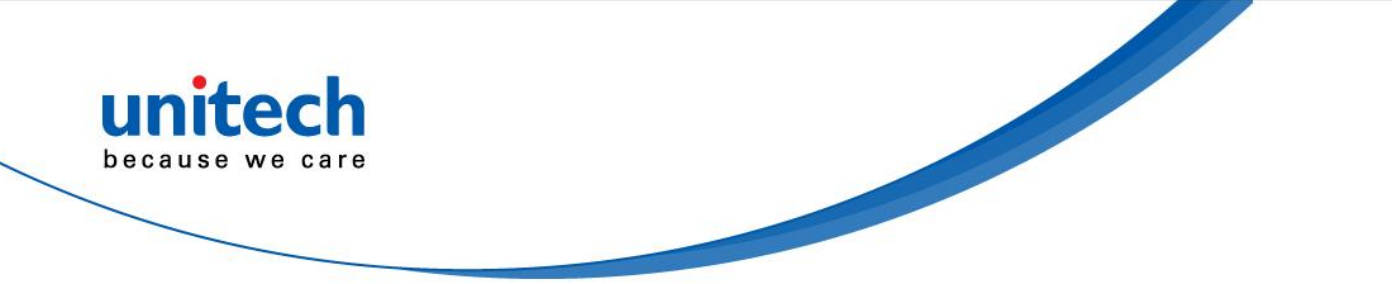

### **Revision History**

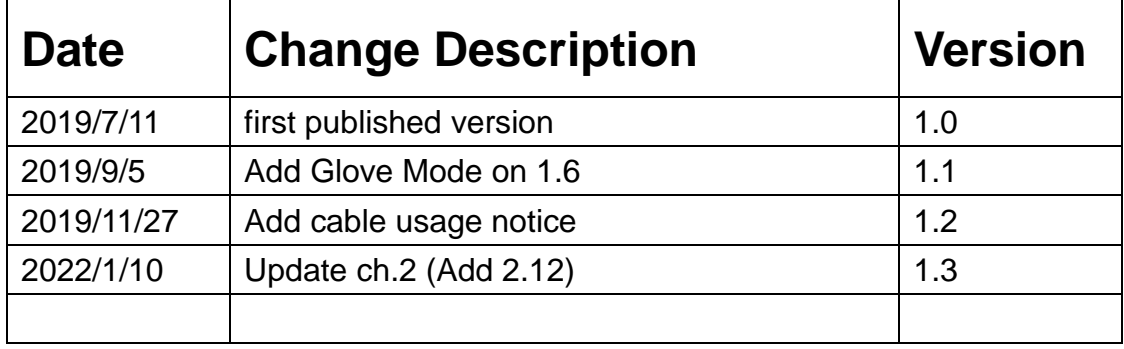

<span id="page-2-0"></span>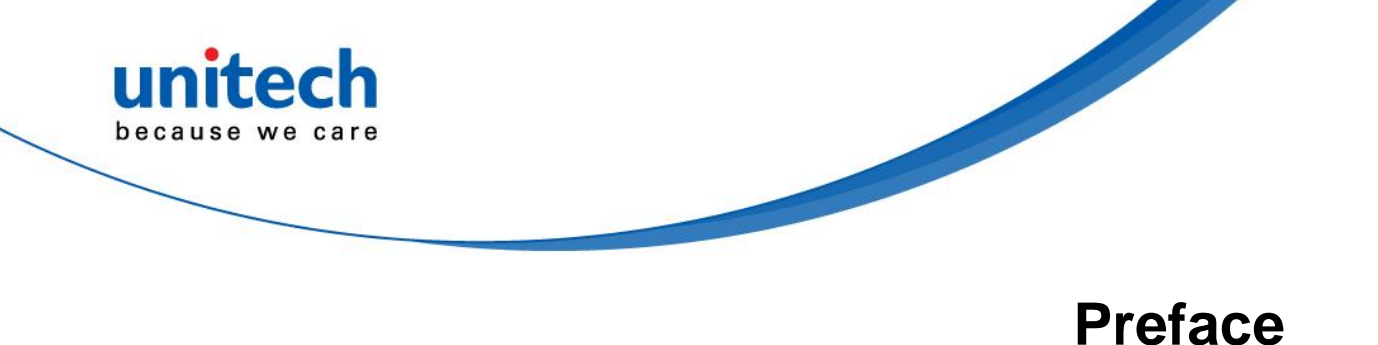

### **About This Manual**

Thank you for purchasing the unitech product.

This manual explains how to install, operate and maintain our product. No part of this publication may be reproduced or used in any form, or by any electrical or mechanical means, such as photocopying, recording, or information storage and retrieval systems, without permission in writing from the manufacturer. The material in this manual is subject to change without notice.

## <span id="page-2-1"></span>**Regulatory Compliance Statements**

### **FCC Warning Statement**

This device has been tested and found to comply with the limits for a Class B digital device, pursuant to part 15 of the FCC rules. These limits are designed to provide reasonable protection against harmful interference in a residential installation. This equipment generates, uses and can radiate radio frequency energy and, if not installed and used in accordance with the instructions, may cause harmful interference with radio communications. However, there is no guarantee that interference will not occur in a particular installation. If this equipment does cause harmful interference with radio or television reception, which can be determined by turning the equipment off and on, the user is encouraged to try to correct the interference by one or more of the following measures:

- –Reorient or relocate the receiving antenna.
- –Increase the separation between the equipment and receiver.
- –Connect the equipment into an outlet on a circuit different from that to which the receiver is connected.

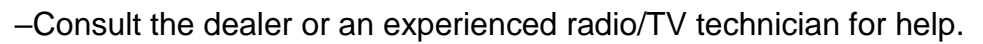

- 1. This transmitter must not be co-located or operating in conjunction with any other antenna or transmitter.
- 2. This device complies with FCC RF radiation exposure limits set forth for an uncontrolled environment. To maintain compliance with FCC RF exposure requirements, avoid direct contact to the transmitting antenna during transmitting.
- 3. Any changes or modifications (including the antennas) made to this device that are not expressly approved by the manufacturer may void the user's authority to operate the equipment.

#### **FCC Label Statement**

This device complies with part 15 of the FCC rules. Operation is subject to the following two conditions:

- 1. This device may not cause harmful interference.
- 2. This device must accept any interference received, including interference that may cause undesired operation.

#### **RF Radiation Exposure Statement**

For body contact during operation, this device has been tested and meets FCC RF exposure guidelines when used with an accessory that contains no metal and that positions the handset a minimum of 1.0 cm from the body. Use of other accessories may not ensure compliance with FCC RF exposure guidelines.

#### **European Conformity Statement**

unitech Electronics co., Ltd herewith declares that the unitech product is in compliance with the essential requirements and all other provisions of the RED 2014/53/EU directive.

The declaration of conformity is available for download at : <https://portal.unitech.eu/public/Safetyregulatorystatement>

#### **CE RF Exposure Compliance**

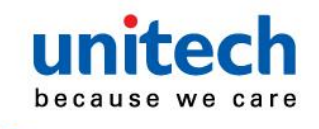

For body-worn operation, this device has been tested and meets the ICNIRP guidelines and the European Standard EN 62209-2, for use with dedicated accessories, SAR is measured with this device at a separation of 0.5 cm to the body, while transmitting at the highest certified output power level in all frequency bands of this device. Use of other accessories which contain metals may not ensure compliance with ICNIRP exposure guidelines.

#### **CE Mark Warning**

 $\epsilon$ 

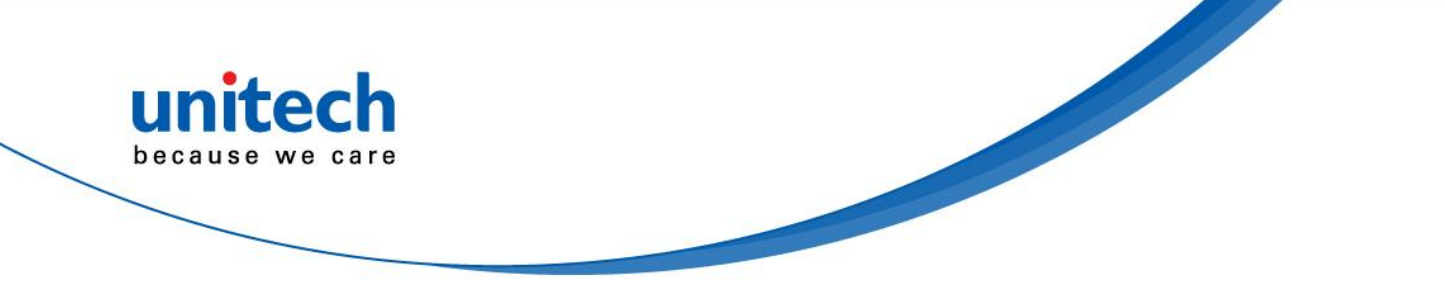

#### **RoHS Statement**

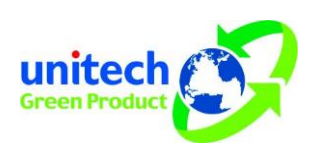

This device conforms to RoHS (Restriction Of Hazardous Substances) European Union regulations that set maximum concentration limits on hazardous materials used in electrical and electronic equipment.

#### **Waste electrical and electronic equipment (WEEE)**

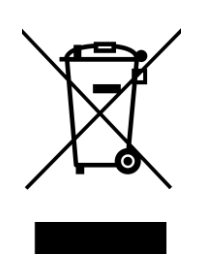

unitech has set up a policy and process to meet the 2012/19/EU concerning electronic waste disposal.

For more detailed information of the electronic waste disposal of the products you have purchased from unitech directly or via unitech's resellers, you shall either contact your local supplier or visit us at : <https://portal.unitech.eu/public/WEEE>

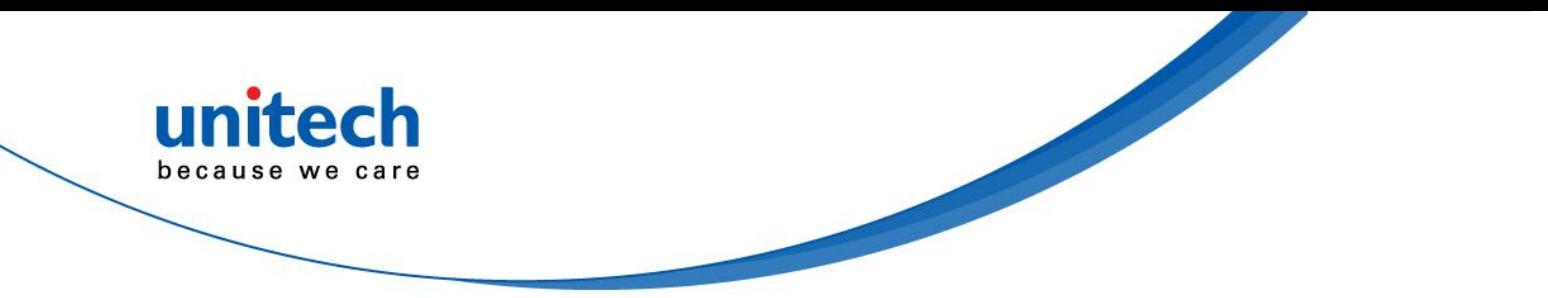

#### **Taiwan NCC Warning Statement**

#### 低功率電波輻射性電機管理辦法

第十二條:經型式認證合格之低功率射頻電機,非經許可,公司、商號或使用者 均不得擅自變更頻率、加大功率或變更原設計之特性及功能。

第十四條:低功率射頻電機之使用不得影響飛航安全及干擾合法通信;經發現有 干擾現象時,應立即停用,並改善至無干擾時方得繼續使用。

前項合法通信,指依電信法規定作業之無線電通信。

低功率射頻電機需忍受合法通信或工業、科學及醫療用電波輻射性電機設備 之干擾。

SAR標準值2.0W/KG, 送測產品實測值為: (W/KG)

注意事項:

- 1. 使用過度恐傷害視力。
- 2. 使用30分鐘請休息10分鐘;2歲以下幼兒不看螢幕,2歲以上每天看螢幕不要超過 1小時。
- 3. 減少電磁波影響,請妥適使用。
- 4. 因應各地區/國家開放頻道不同,請依據當地主管機關與電信業者實際公告資訊 為主,如服務細則有所變更,請自行洽詢電信業者,恕不另通知。
- 5. 無線資訊傳輸設備避免影響附近雷達系統之操作

#### *Note:*

*Within the 5.25-5.35 GHz band, U-NII devices will be restricted to indoor operations to reduce any potential for harmful interference to co-channel MSS operations.* 

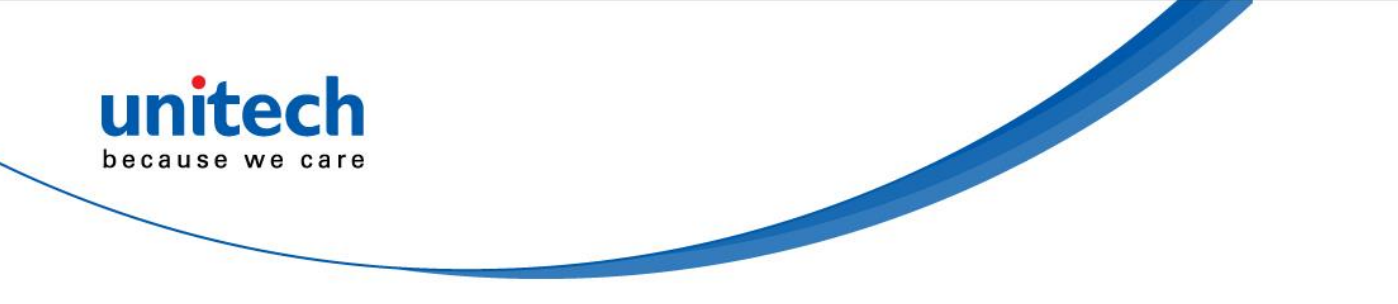

### <span id="page-7-0"></span>**Laser Information**

The unitech product is certified in the U.S. to conform to the requirements of DHHS/CDRH 21CFR Subchapter J and to the requirements of IEC 60825-1. Class II and Class 2 products are not considered to be hazardous. The unitech product contains internally a Visible Laser Diode (VLD) whose emissions do not exceed the maximum limits as set forth in the above regulations. The scanner is designed so that there is no human access to harmful laser light during normal operation, user maintenance or prescribed service operations.

The laser safety warning label required by the DHHS/IEC for the unitech product's optional laser scanner module is located on the memory compartment cover, on the back of the unit.

\* Laser information only applies to the products with laser components.

**CAUTION!** Use of controls or adjustments or performance of procedures other than those specified herein may result in hazardous laser light. Use of optical instruments with the scanner, including binoculars, microscopes, and magnifying glasses, with will increase eye damage. This does not include eyeglasses worn by the user.

## <span id="page-7-1"></span>**LED Information**

The unitech product contains LED indicator(s) or LED ring whose luminance is not harmful to human eyes during normal operation, user maintenance or prescribed service operations.

\*LED information only applies to the products with LED components.

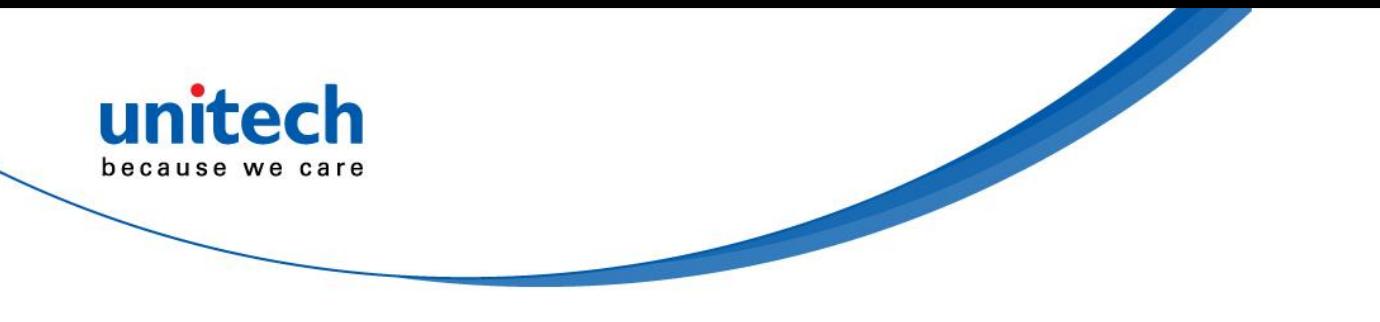

### <span id="page-8-0"></span>**Battery Notice**

- 1. To guarantee optimal performance, it is recommended that rechargeable batteries be replaced every year, or after 500 charging cycles are completed. It is normal for the battery to balloon or expand after one year or 500 cycles. Although it does not cause damage, it cannot be used again and must be disposed of according to the location's safe battery disposal procedures.
- 2. If a battery performance decreases more than 20%, the battery is at the end of its life cycle. Stop use and ensure the battery is disposed of properly.
- 3. The length of time that a battery lasts depends on the battery type and how the device is used. Conserve the battery life by doing the following:
	- Avoid fully uncharging the battery because this places additional strain on it. Several partial uncharges with frequent charges are better than a fully uncharged battery. Charging a partially charged battery does not cause harm to the unit.
	- Keep the battery cool. Avoid hot vehicles. For prolonged storage, keep the battery at a 40% charge level.
	- Do not leave the battery uncharged and unused for an extended period of time, the battery will wear out and the longevity of the battery will be at least half of one with frequent charges.
- 4. Protect battery life by not over or under charging the battery.
- 5. Please do not leave battery unused for long time without charging it. Despite unitech's safety precautions, the battery pack may begin to change shape. If so, stop using it immediately. Please check to see if you are using a proper power adapter to charge the battery or contact your service provider for service.
- 6. If you cannot charge the battery after it has been idle for an extended period of time and it begins to heat up, please do not try to charge it. It may not be functional anymore.
- 7. Please only use the original battery from unitech. Using a third party battery can damage our products. Please note that when such damage occurs, it is not covered by unitech's warranty policy.

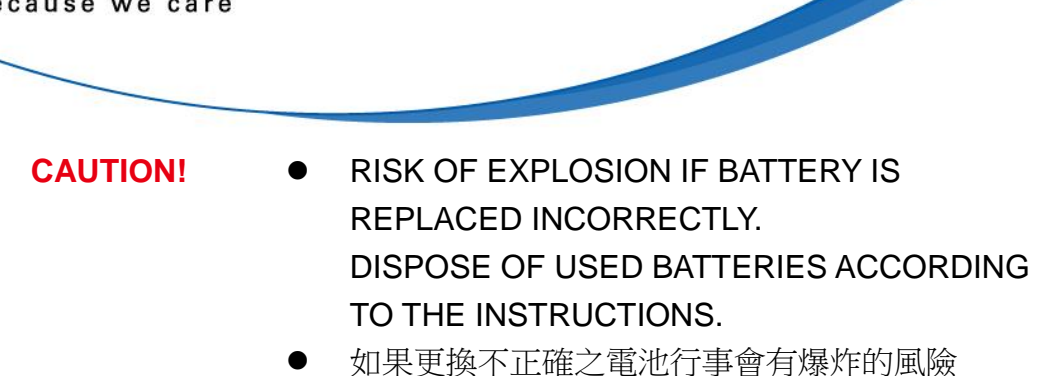

- 請依製造商說明書處理用過之電池
- 如果更换不正确之电池行事会有爆炸的风险 请依制造商说明书处理用过之电池

#### **Battery charge notice**

It is important to consider temperature when the battery pack is charging. Charging is most efficient at normal room temperature or in a slightly cooler environment. It is essential that batteries are charged within the stated range of 0°C to 40°C. Charging batteries outside of the specified range could damage the batteries and shorten their life cycle.

- **CAUTION!** Do not charge batteries at a temperature lower than 0°C. This will make the batteries unstable and dangerous. Please use a battery temperature detecting device for a charger to ensure a safe charging temperature range.
- **CAUTION!** To ensure the unit working properly, please keep all connectors away from the contaminants staying inside of them such as dust, grease, mud, and water. The negligence may cause the unit with no communication, short circuited, overheated and so on.
- **CAUTION!** If the connector is damaged, please ensure the connector is being fully repaired before use the unit to avoid causing short circuited.

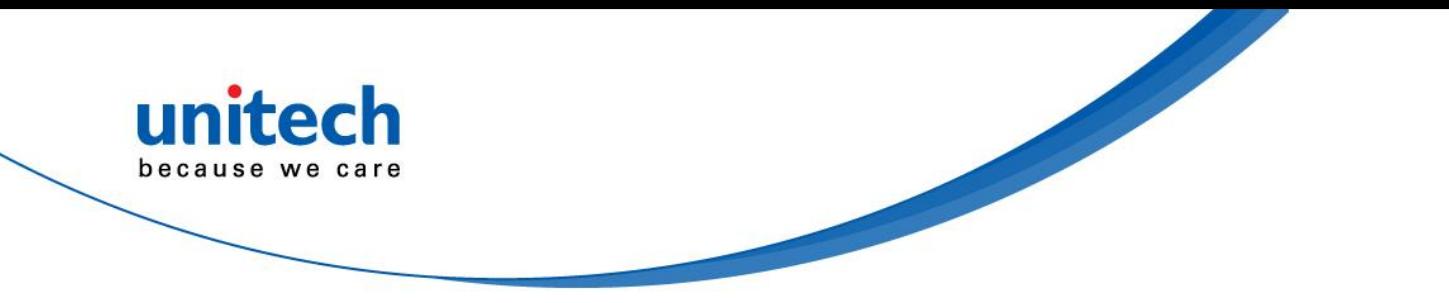

#### **Storage and safety notice**

Although charged batteries may be left unused for several months, their capacity may be depleted due to build up of internal resistance. If this happens, they will require recharging prior to use. Batteries may be stored at temperatures between -20°C to 60°C, however they may deplete more rapidly at higher temperatures. It is recommended to store batteries at room temperature.

*\* The message above only applies to the usage of the removable batteries. For the products with non-removable batteries / without batteries, please refer to the specification of each product.*

### **Product Operation and Storage Notice**

The unitech product has applicable operation and storage temperature conditions. Please follow the limitation of suggested temperature conditions to avoid failure, damage or malfunction.

\**For applicable temperature conditions, please refer to the specification of each product.*

### <span id="page-10-0"></span>**Adapter Notice**

- 1. Please do not leave the power adapter in the socket when it is not connected to your unitech product for charging.
- 2. Please remove the power adapter when the battery is fully recharged.
- 3. The bundled power adapter that comes with your unitech product is not meant to be used outdoors. An adapter exposed to water or rain, or a very humid environment can cause damage to both the adapter and the product.
- 4. Please only use the bundled power adapter or same specification of adapter to charge your unitech product. Using the wrong power adapter can damage your unitech product.

*<sup>\*</sup> The message above only applies to the product connected to the adapter. For the products without using the adapters, please refer to the specification of each product.*

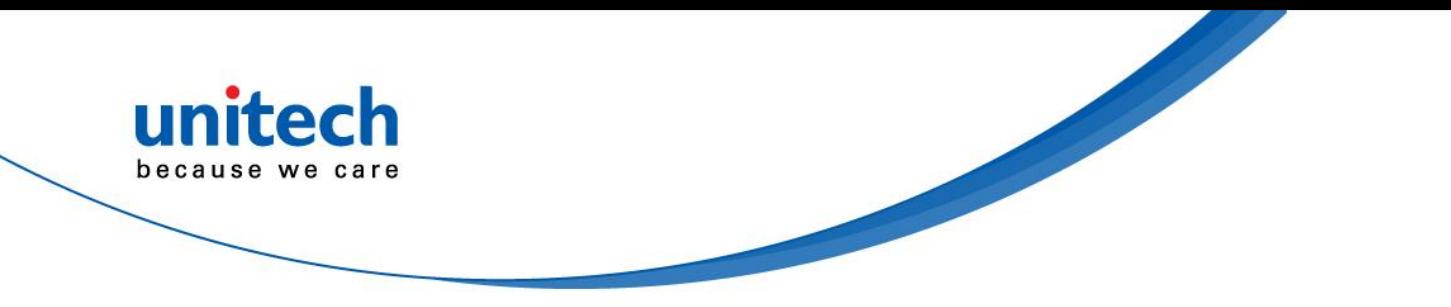

## <span id="page-11-0"></span>**Hearing Damage Warning**

To prevent possible hearing damage, do not listen at high volume levels for long periods.

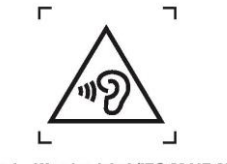

Figure 1 - Warning label (IEC 60417-6044)

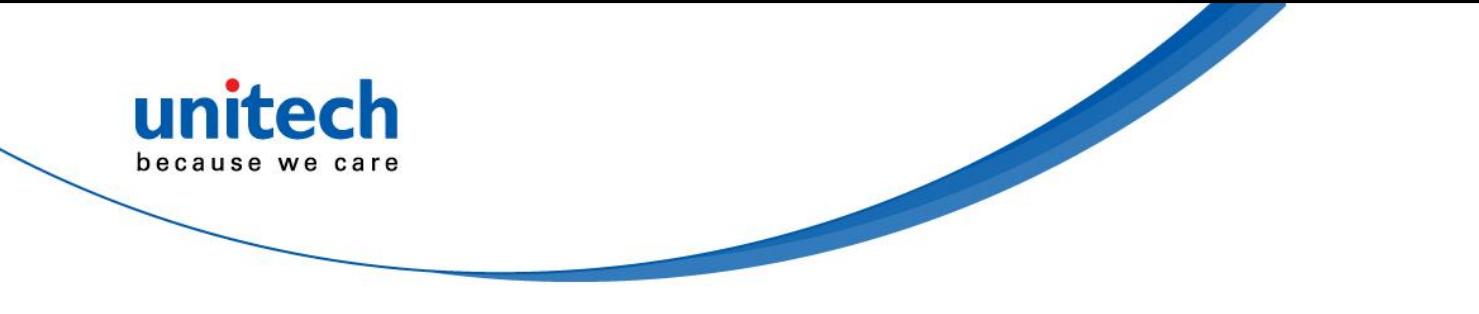

### <span id="page-12-0"></span>**Worldwide Support**

unitech's professional support team is available to quickly answer questions or assist with technical-related issues. Should an equipment problem occur, please contact the nearest unitech regional service representative. For complete contact information please visit the Web sites listed below:

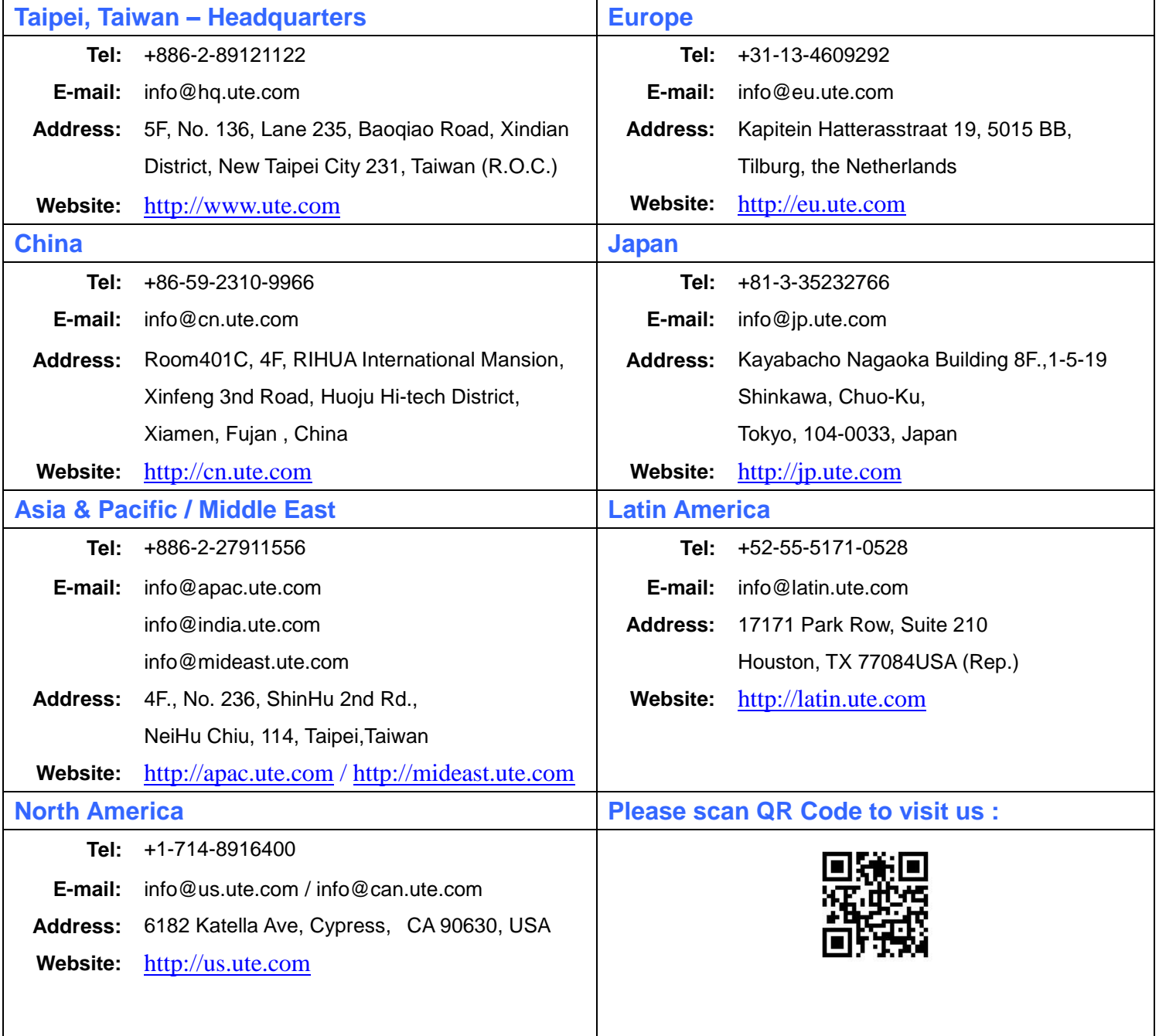

 © 2022 unitech Electronics Co., Ltd. All rights reserved. unitech is a registered trademark of unitech Electronics Co., Ltd. All product and company names are trademarks, service marks, or registered trademarks of their respective owners

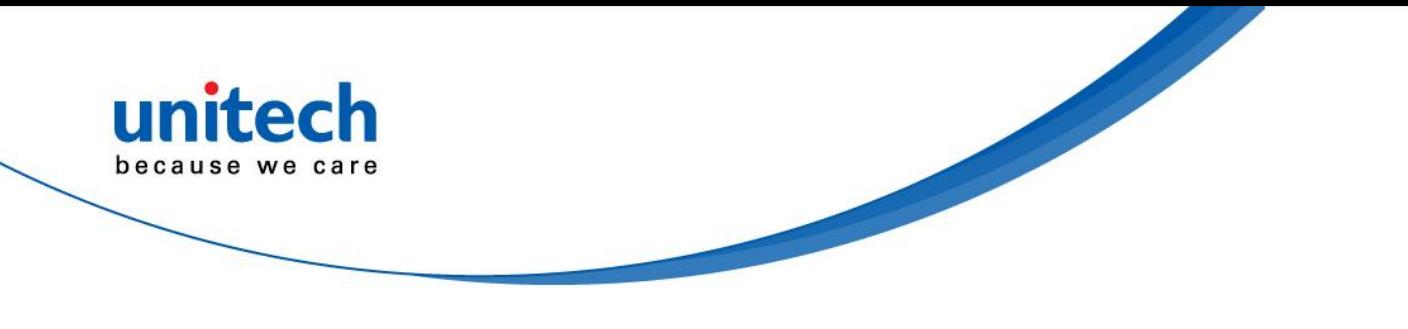

### <span id="page-13-0"></span>**Warranty Policy**

The following items covered under the unitech Limited Warranty are free from defects during normal use:

The warranty period is varied from each country. Please consult with your supplier or unitech local office for actual length of warranty period to your purchased product.

Warranty becomes void if equipment is modified, improperly installed or used, damaged by accident or neglect, or if any parts are improperly installed or replaced by the user.

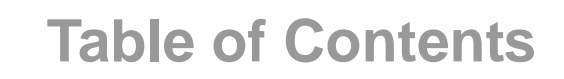

unitech because we care

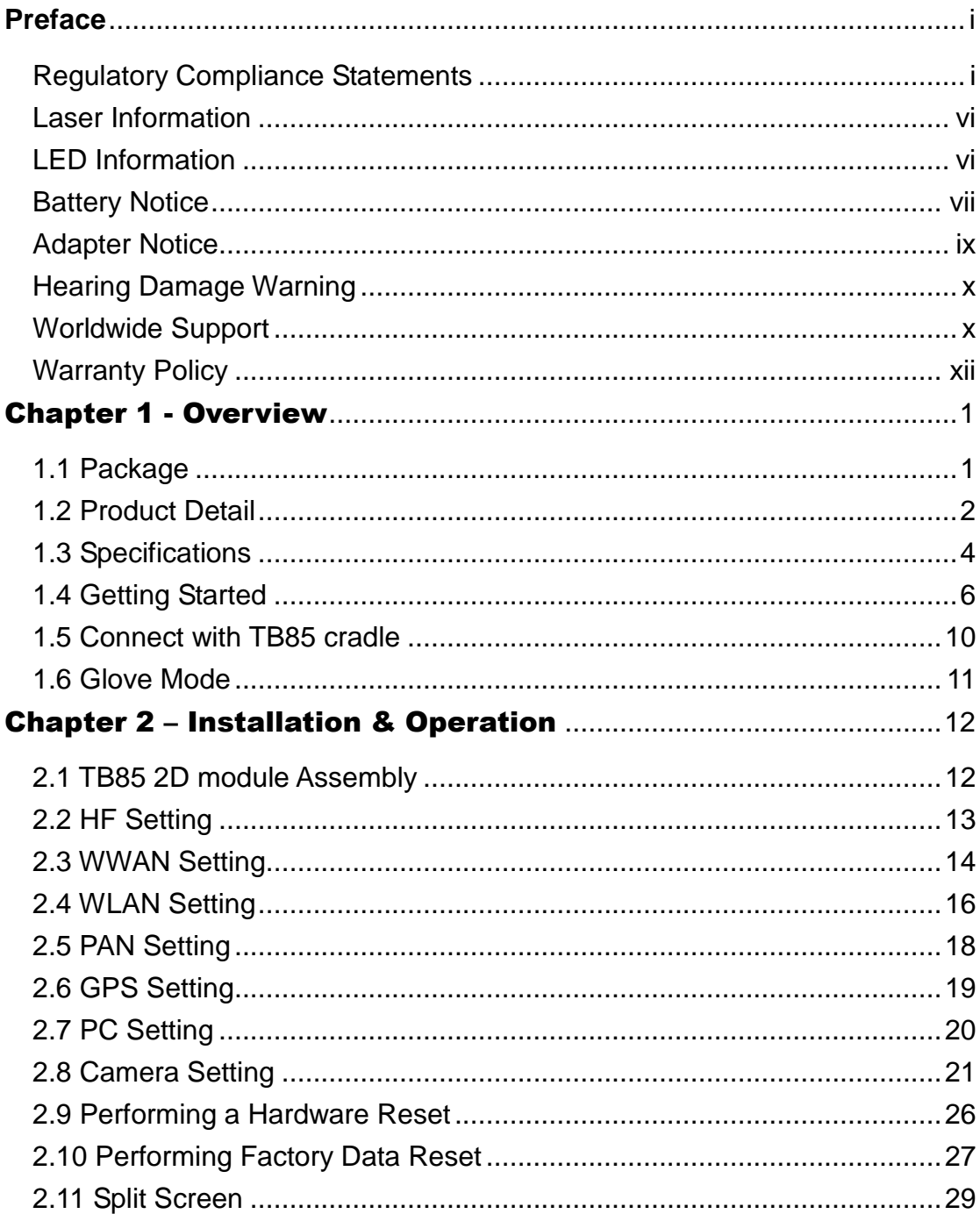

xiii

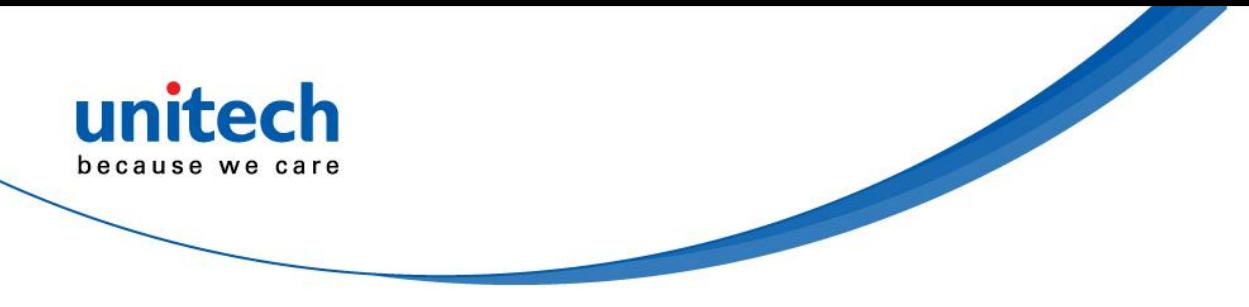

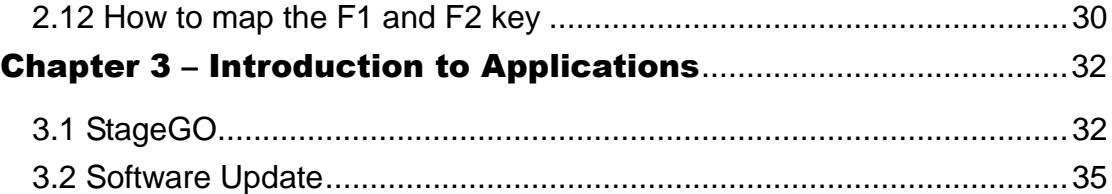

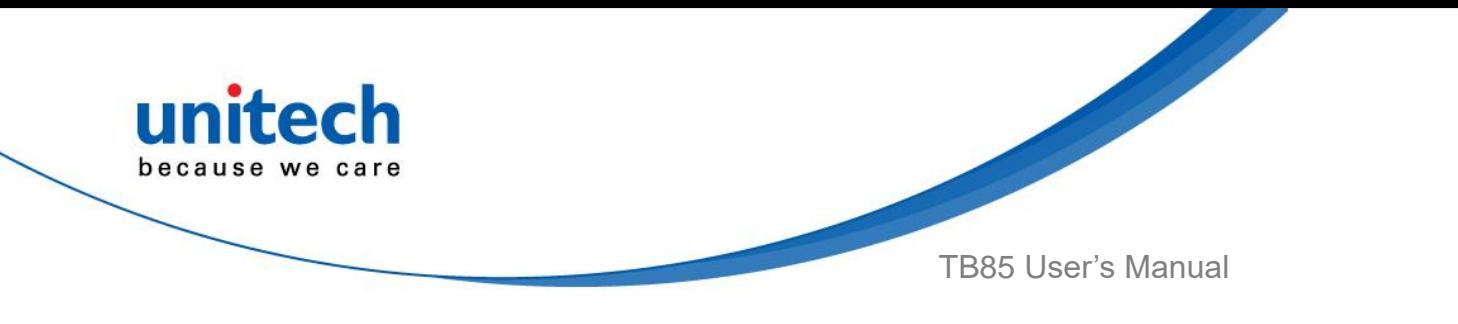

## Chapter 1 - Overview

## <span id="page-16-1"></span><span id="page-16-0"></span>**1.1 Package**

Please make sure the following contents are in the TB85 gift box. If something is missing or damaged, please contact your unitech representative.

#### **The package contents without cradle**

- TB85 Android rugged tablet
- **Battery**
- Adapter (with plugs)
- Quick Start Guide
- USB type-c Cable

#### **The package contents with cradle**

- TB85 Android rugged tablet
- **Battery**
- Adapter (with plugs)
- Quick Start Guide
- USB type-c Cable
- Cradle

*WARNING! Please DO NOT kink, shake or bend the cable. It may cause the damage.* 

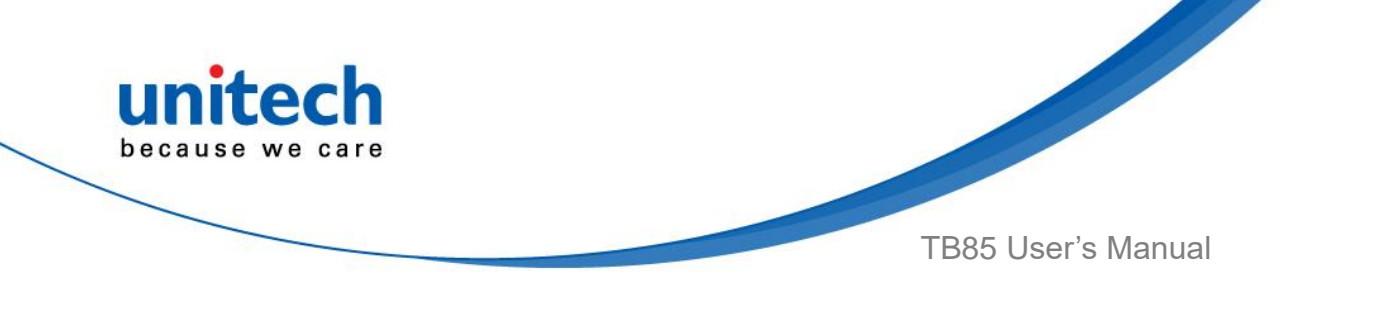

## <span id="page-17-0"></span>**1.2 Product Detail**

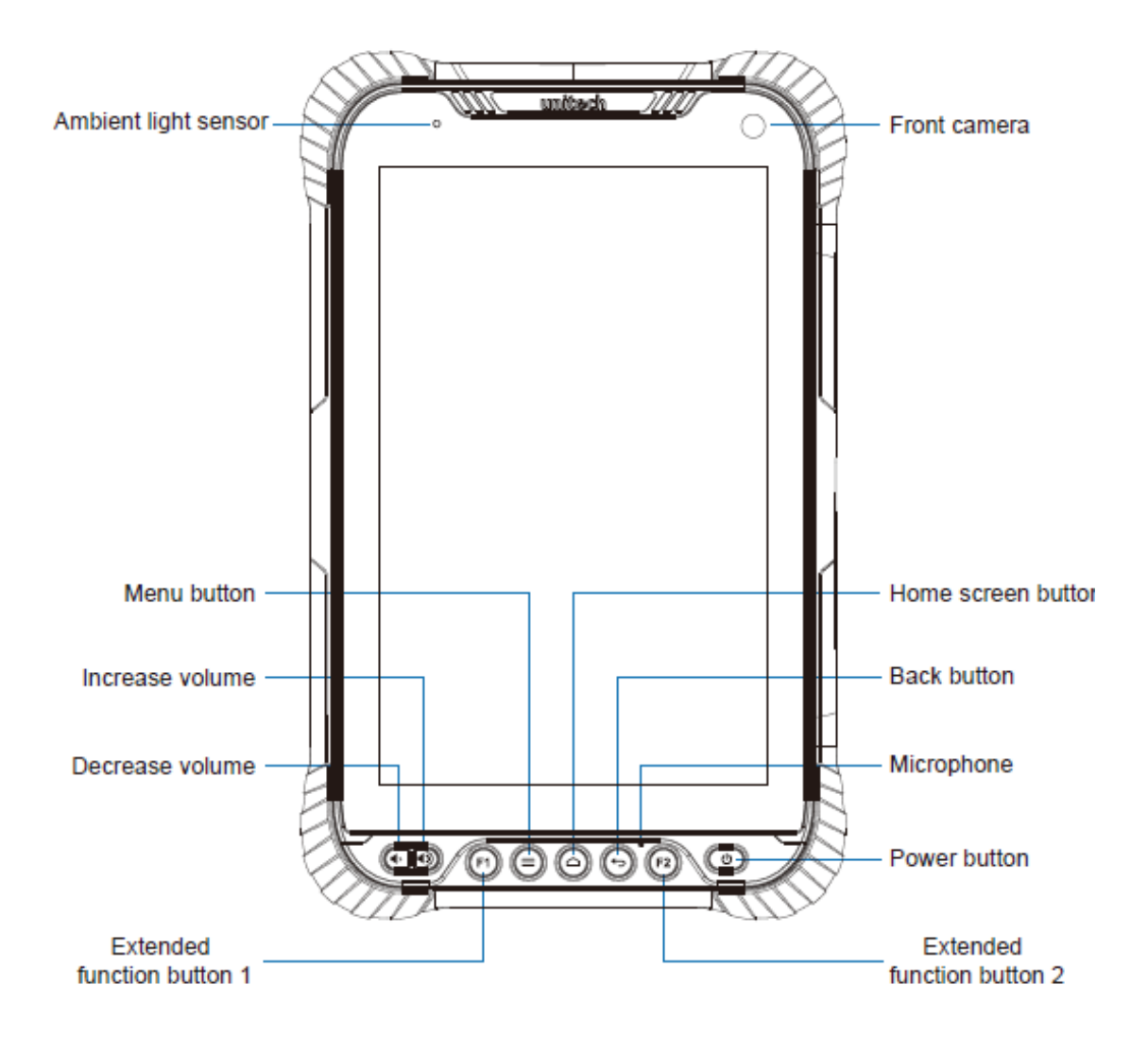

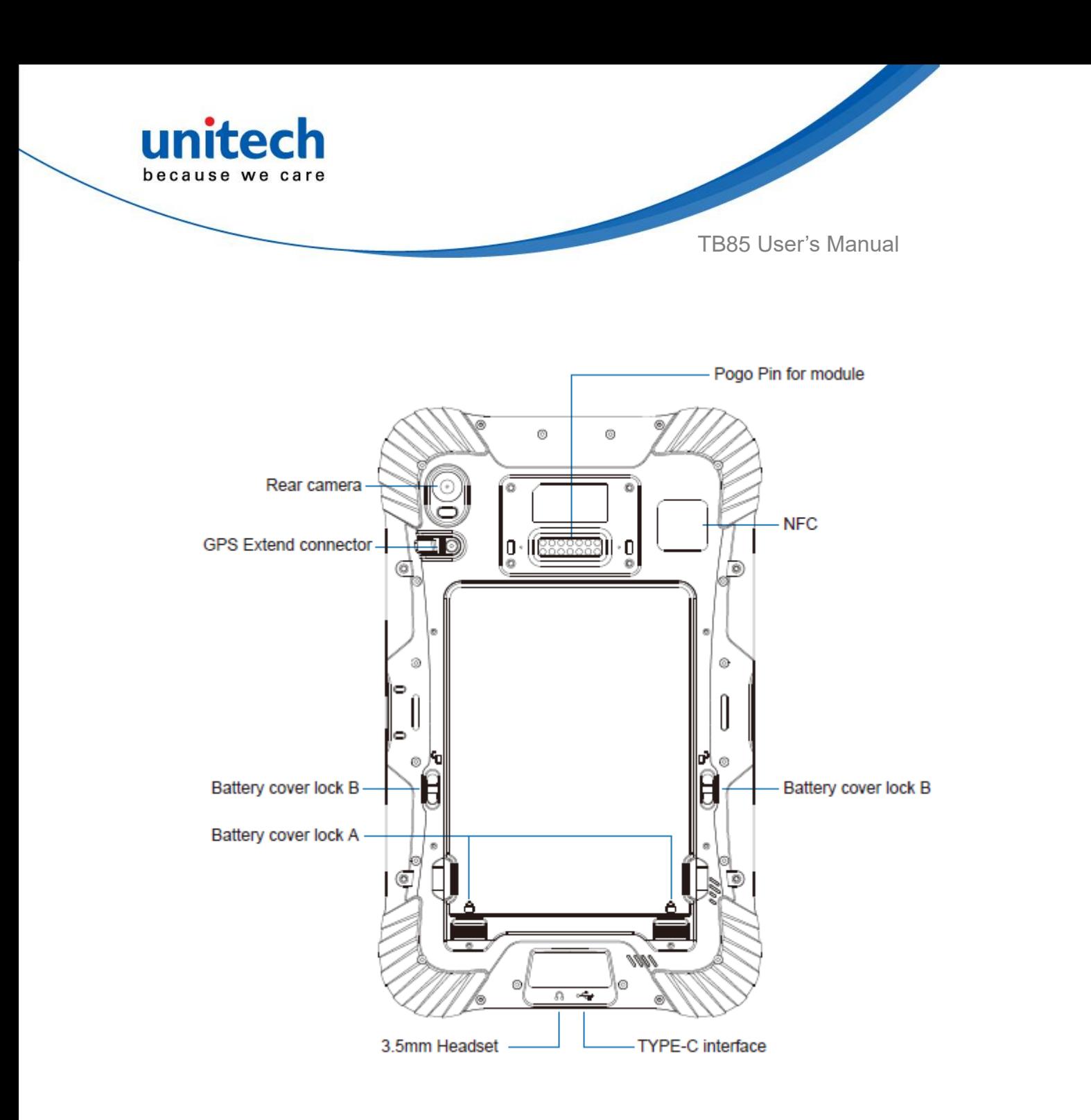

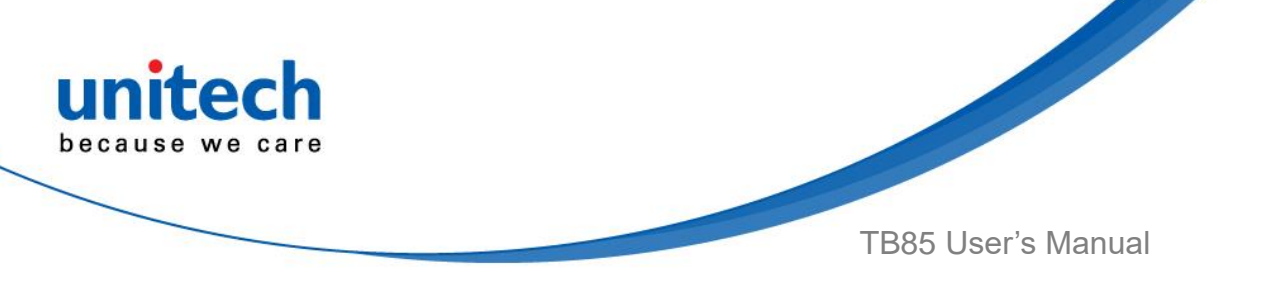

## <span id="page-19-0"></span>**1.3 Specifications**

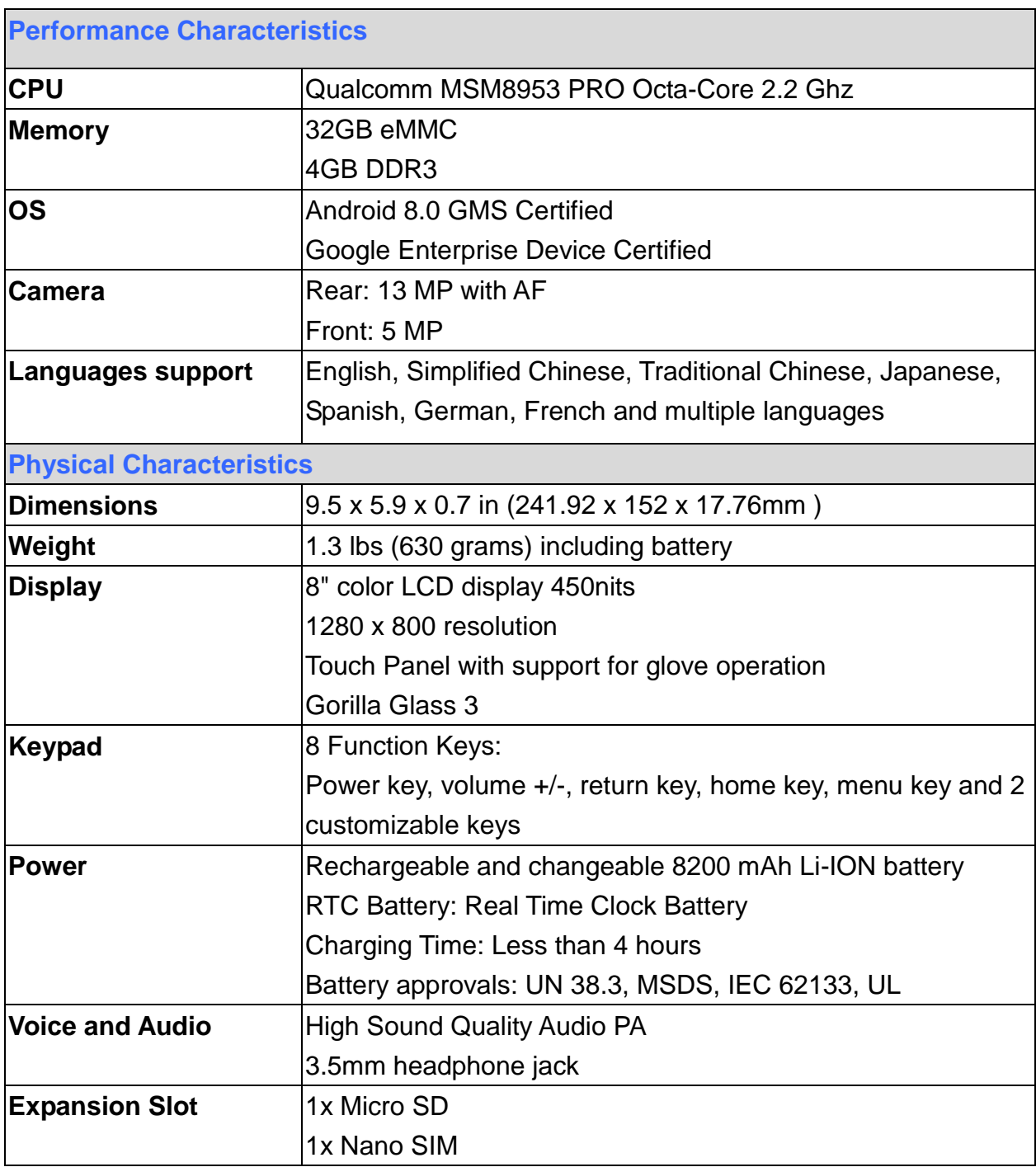

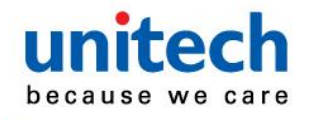

TB85 User's Manual

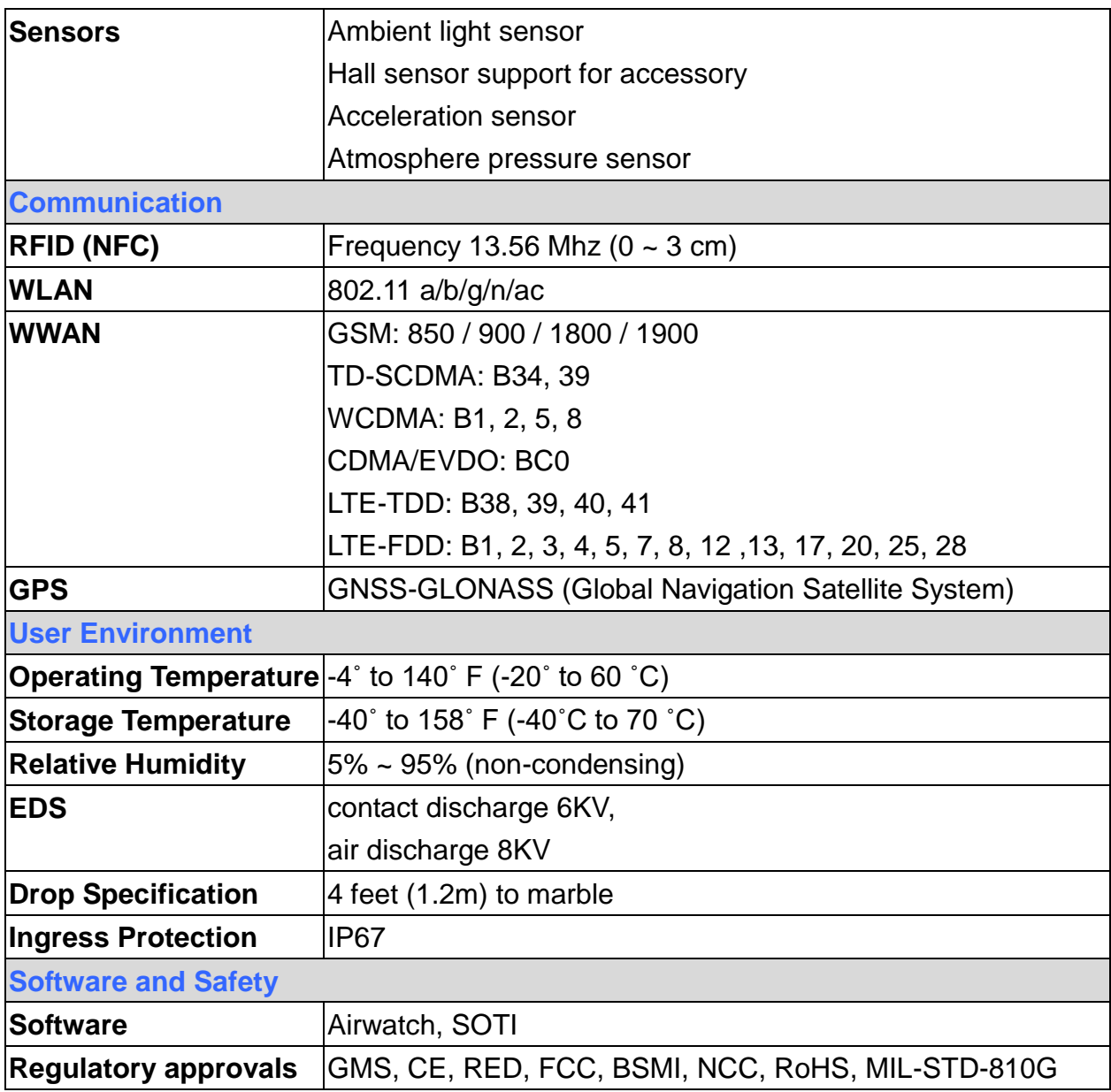

*Comes with the Google™ app and Google Chrome™*

*Android is a trademark of Google LLC.*

*Note:* 

The device is restricted to indoor use only when operating in the 5150 to 5350 MHz frequency range.

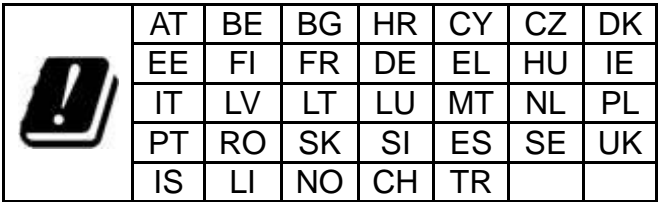

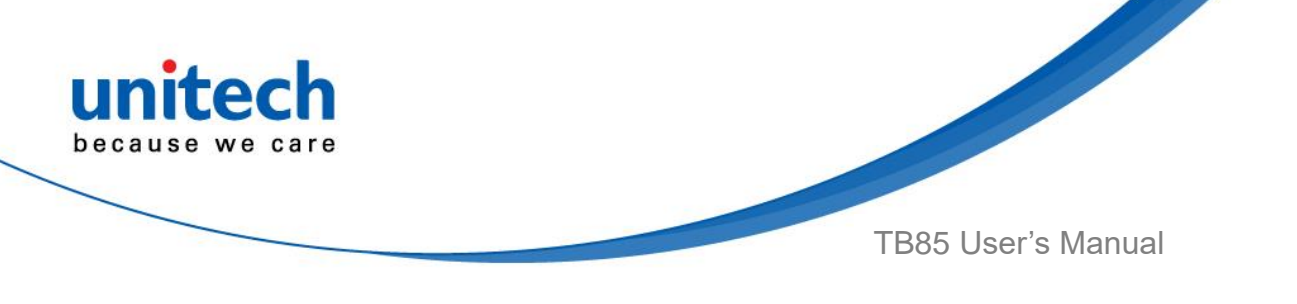

### <span id="page-21-0"></span>**1.4 Getting Started**

### **1.4.1 Peel off the screen protector**

Before you peel off the screen protector, please note that there are two layers of the screen protector. Kindly pull on the white tab and remove the top layer of screen protector. Keep the second layer on the screen.

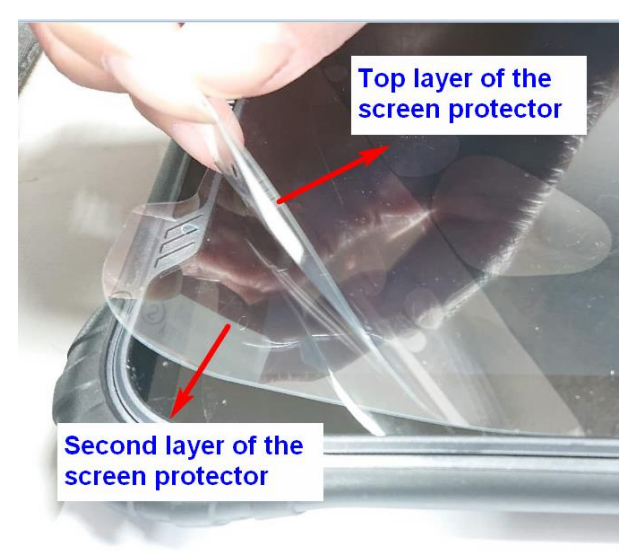

### **1.4.2 Turning the device on and off**

To turn on the device, firmly press and hold the bottom right 【Power Button】 until the boot screen appears. To turn off the device, firmly press and hold the

【Power Button】 to display the options menu. Select the Power off option to shutdown. With the device turned on, press the 【Power Button】to turn off the screen and go into sleep mode; Press the 【Power Button】 again to wake the device, swipe upwards on the screen to unlock; If the device has been idle for a period of time, the screen will automatically turn off and go into sleep mode.

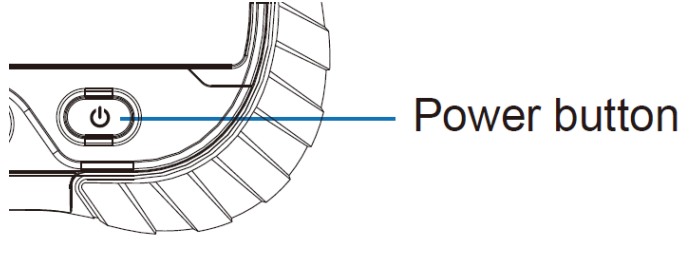

6 © 2022 unitech Electronics Co., Ltd. All rights reserved. unitech is a registered trademark of unitech Electronics Co., Ltd. All product and company names are trademarks, service marks, or registered trademarks of their respective owners

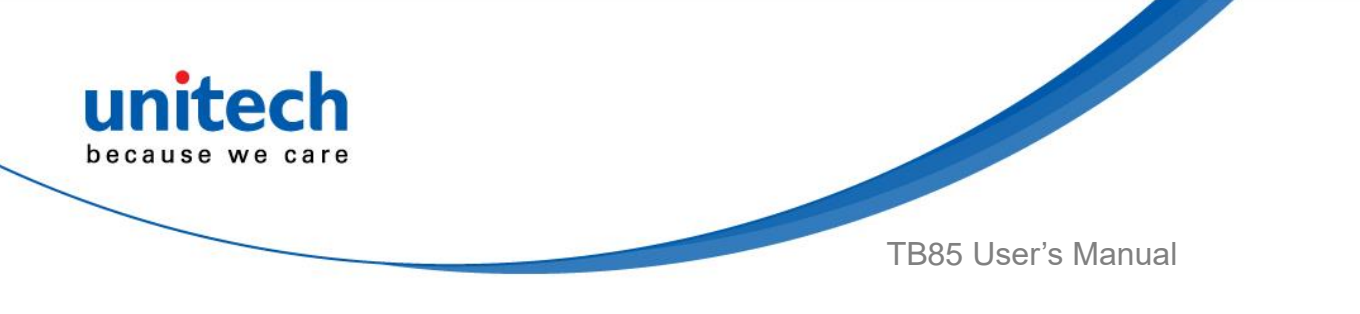

### **1.4.3 Charging the Battery**

Connect the cable and the device with USB type-c interface, and plug in the other end with adapter.

During normal charging, the home screen status bar will display the charging icon when screen is on. When the charging is completed, the home screen status bar will display the full battery icon when screen is on.

*WARNING! There is a risk of fire and burns if the battery is handled improperly. DO NOT disassemble, crush, puncture, short external contacts, or dispose the battery pack in fire or water. DO NOT attempt to open or service the battery. Dispose of used batteries according to local recycling guidelines in your area.*

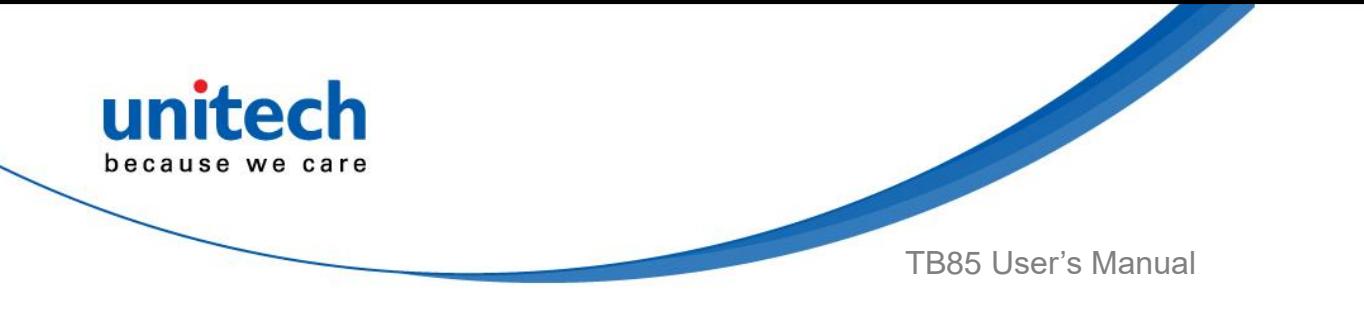

### <span id="page-23-0"></span>**1.4.4 Install SIM card, memory card, battery**

Power off the device before installing or removing the SIM card, MicroSD card or battery. Flip the device to its rear and push the back cover lock to the open position, and remove the battery cover. Insert the SIM card and MicroSD card according to the battery compartment label.

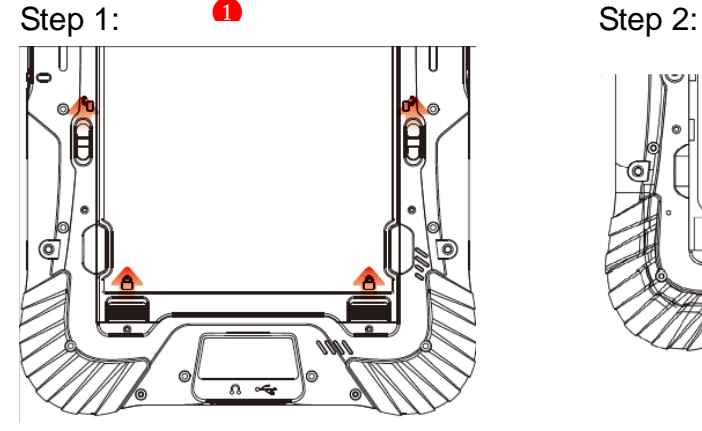

Step 3:

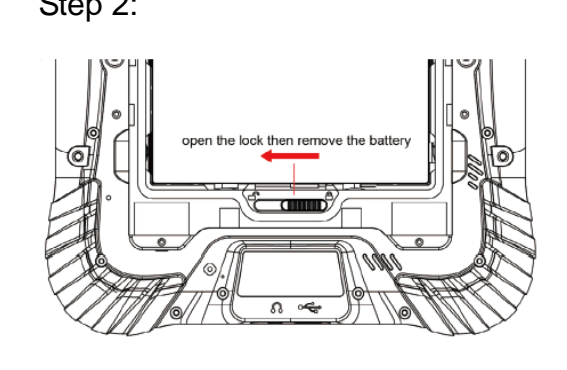

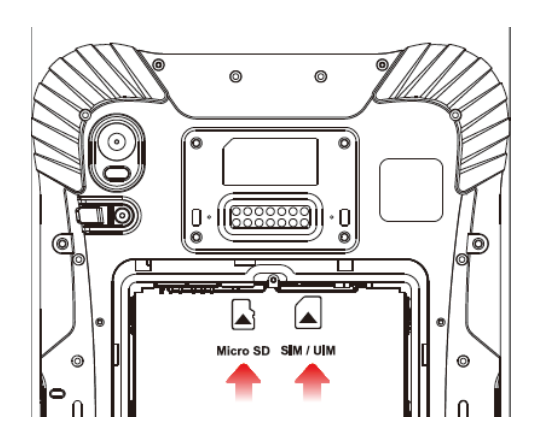

- Face the SIM card metal contacts downwards and push into the slot.
- Face the MicroSD card metal contacts downwards and push into the slot.
- Align the contacts of the battery with the terminals of the battery compartment and put in the battery gently.
- After the battery is installed, replace the battery compartment cover and push the back cover lock to locked position to secure the battery compartment cover.

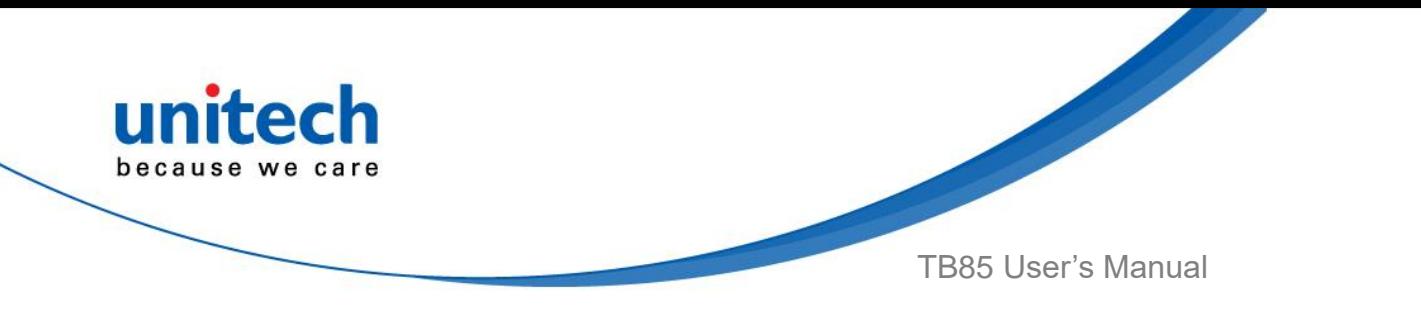

### **1.4.4 Battery Status**

The TB85 provides **battery info** for users to check the battery status, history view and also set up users preferences.

1. On the main screen, scroll the screen from down to top to reach the APPS,

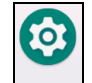

and tap **Settings** Settings and then tap Battery.

2. **Battery** shows the details of the battery use.

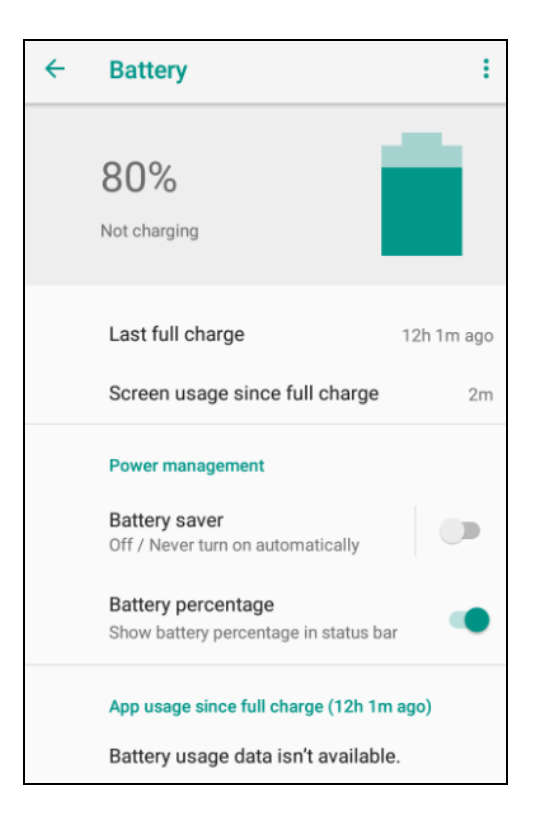

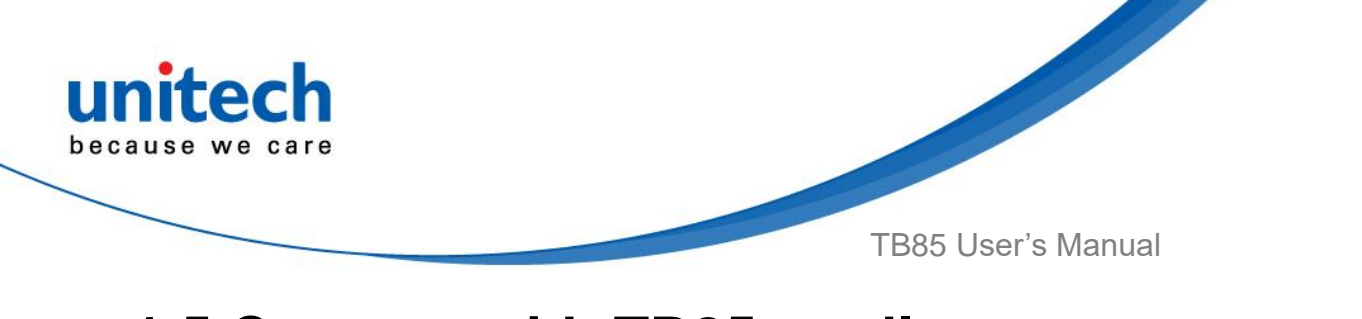

### <span id="page-25-0"></span>**1.5 Connect with TB85 cradle**

When connected to the cradle, the icon is displayed on the top right of

Cradle No. 5000-900051G

the screen.

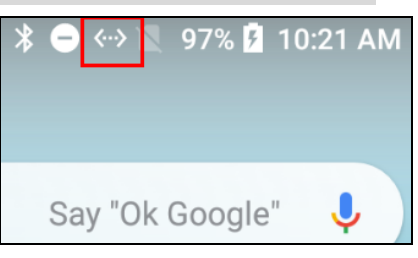

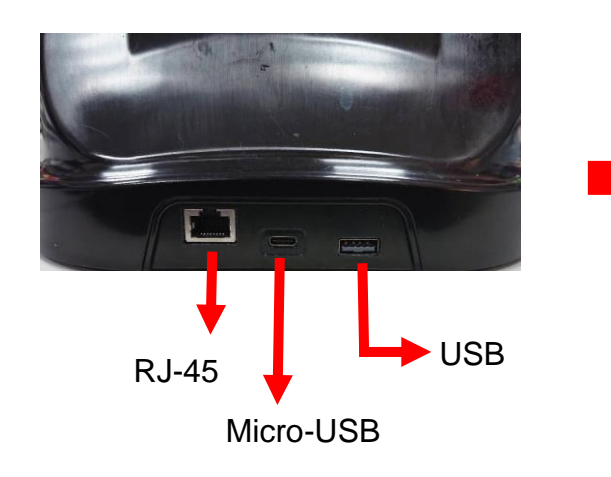

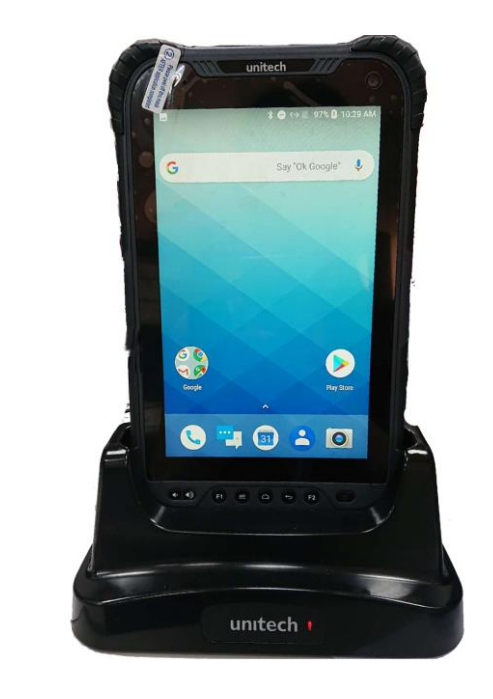

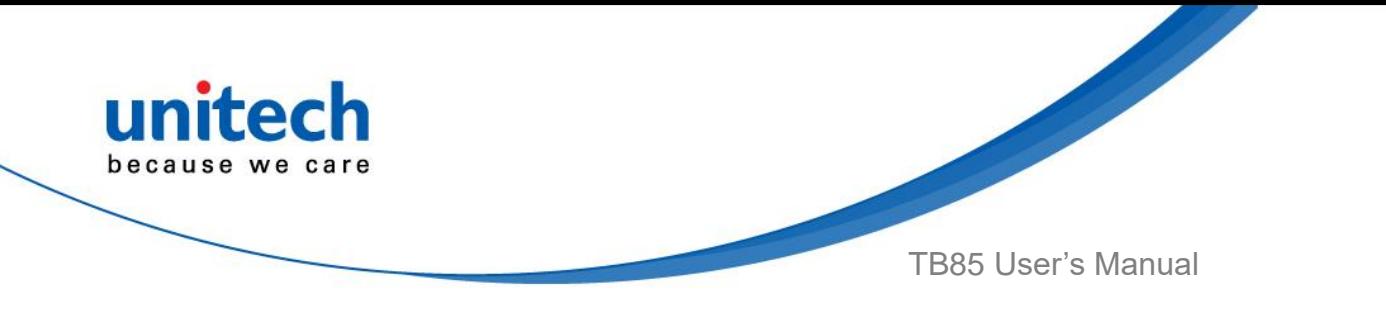

### <span id="page-26-0"></span>**1.6 Glove Mode**

1. On the main screen, scroll the screen from down to top to reach the APPS,

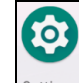

and tap **Settings** and then tap **Accessibility.** 

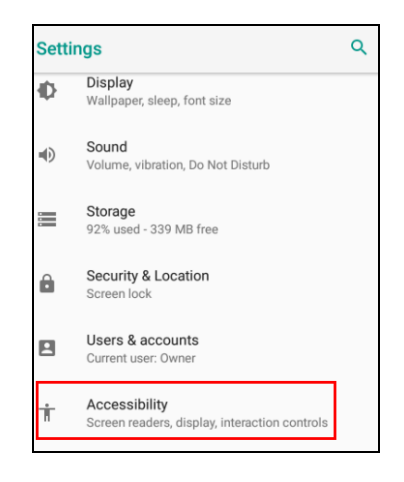

2. Go to **Accessibility** and tap **Glove Mode** to enable it.

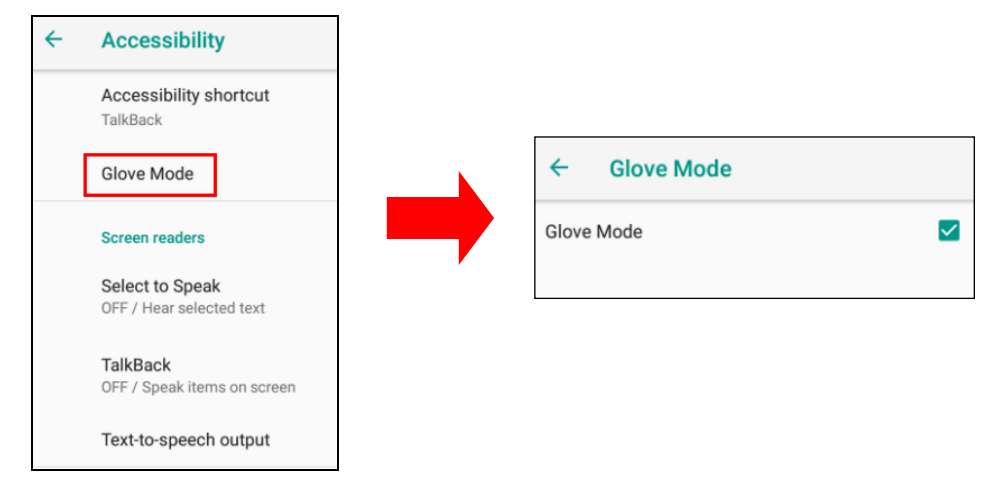

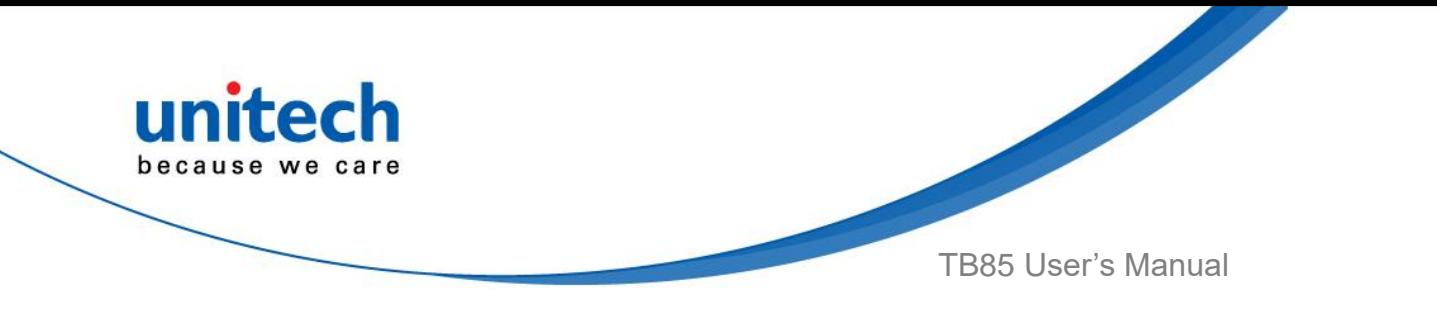

# Chapter 2 – Installation & **Operation**

### <span id="page-27-1"></span><span id="page-27-0"></span>**2.1 TB85 2D module Assembly**

(Only available for TB85-QALFUMDG )

Step 1: Peel off the transparent protection film (red arrow) from terminal.

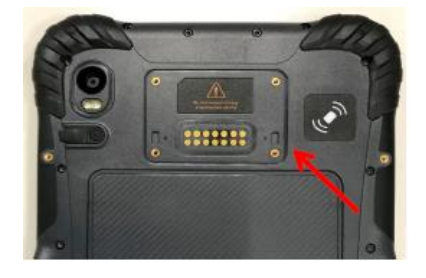

Step 2: Lock 2D module with four screws onto the terminal.

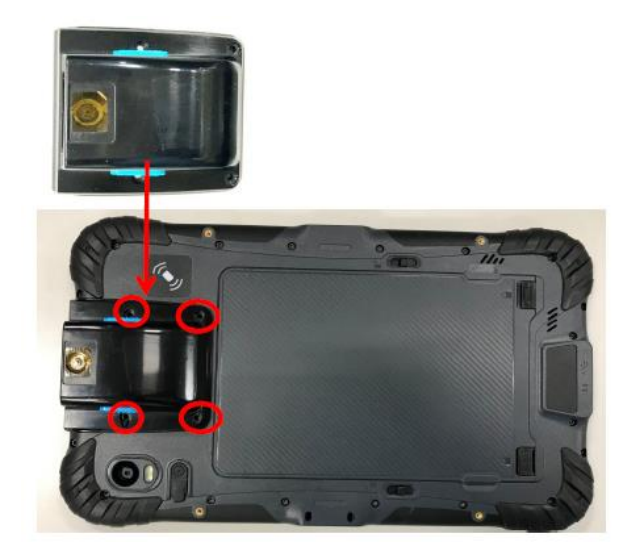

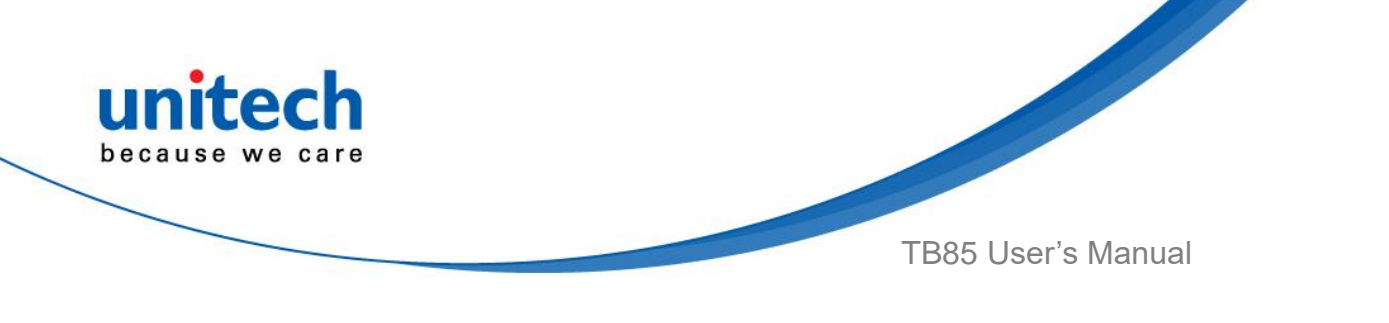

### <span id="page-28-0"></span>**2.2 HF Setting**

and tap

1. On the main screen, scroll the screen from down to top to reach the APPS,

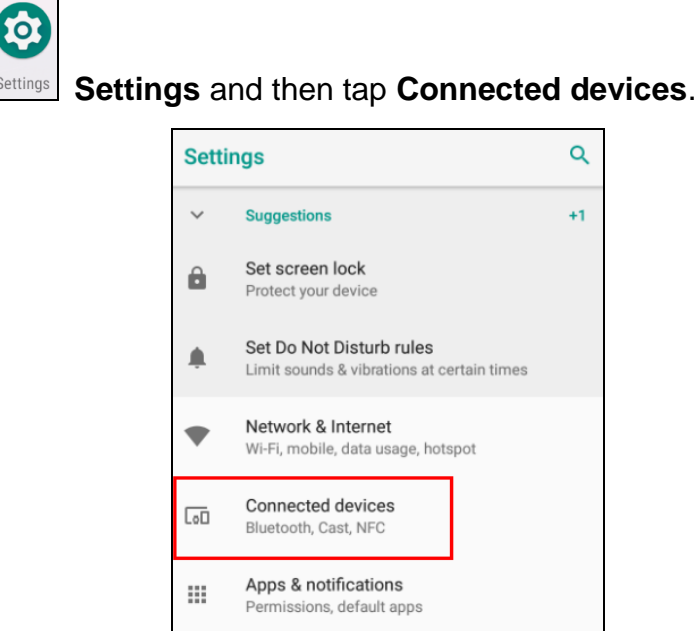

2. Tap **NFC** to enable **NFC**

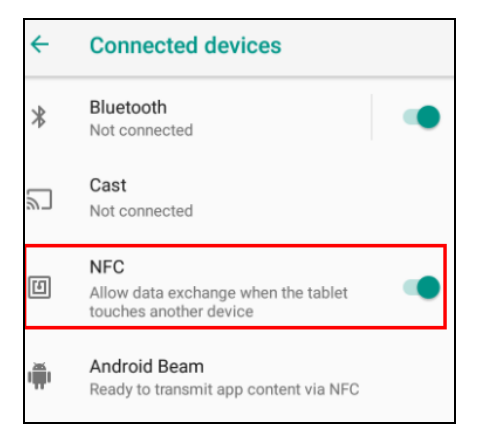

3. Make sure that both devices are unlocked and have NFC turned on. Slightly holding the two devices close together back to back until a connection is made. Tap the screen.

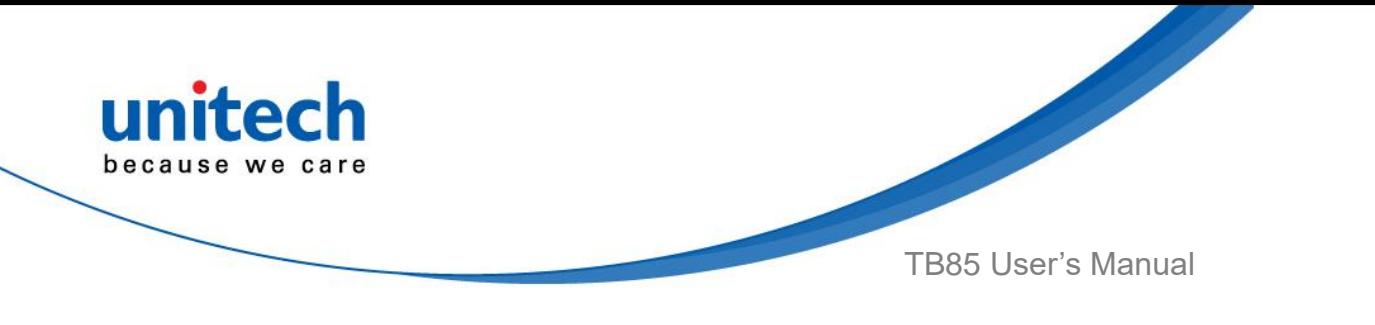

### <span id="page-29-0"></span>**2.3 WWAN Setting**

- 1. Turn off the terminal to insert the SIM card. *Note : For the instruction, please refer to* [1.4.4 Install SIM card, memory card, battery](#page-23-0)
- 2. Turn on the terminal, 4G signal will show at the top of the screen.

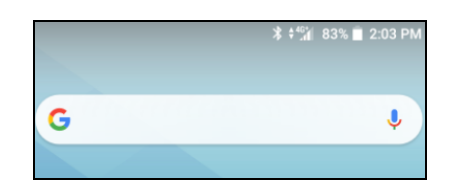

### **2.3.1 Mobile Network Settings**

1. On the main screen, scroll the screen from down to top to reach the APPS,

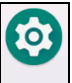

and tap **Settings** and then tap **Network & internet.** 

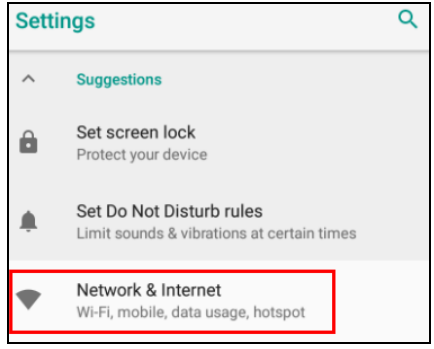

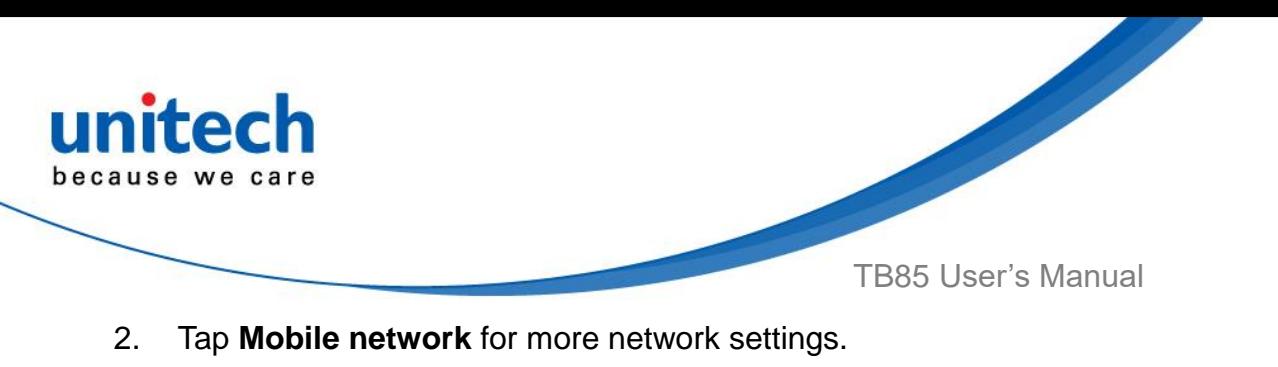

- Network & Internet  $\overline{a}$  $\leftarrow$ Cellular network settings Wi-Fi<br>Not connected  $\bullet$ Data roaming Ethernet<br>DHCP Connect to data services when roaming  $\sqrt{2}$ Preferred network type Mobile network 2G/3G/4G(auto)  $\overline{A}$ Taiwan Mobile System select<br>Change the CDMA roaming mode Data usage<br>26.54 MB of data used  $\circ$ **CDMA** subscription Hotspot & tethering  $\circledS$ Change between RUIM/SIM and NV VPN **Access Point Names**  $\sigma$ None Network operators  $\overline{+}$ Airplane mode Œ Choose a network operator
- 3. To choose different network type, please tap **Preferred network type.**

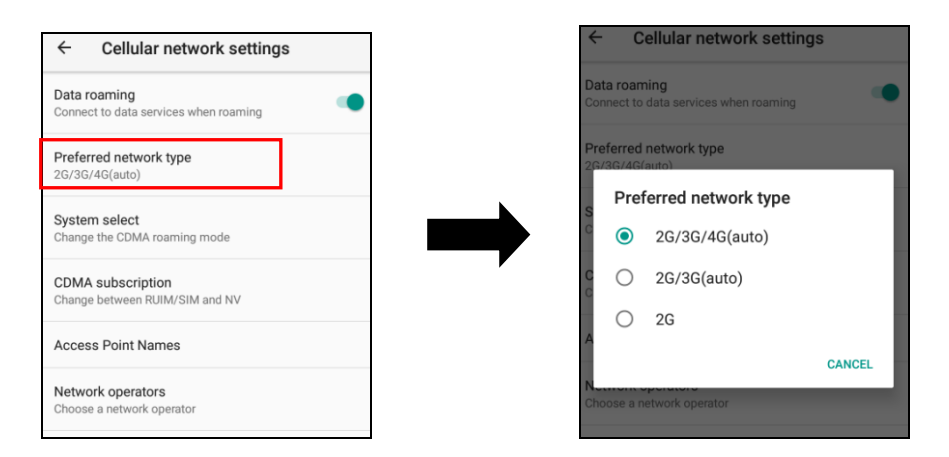

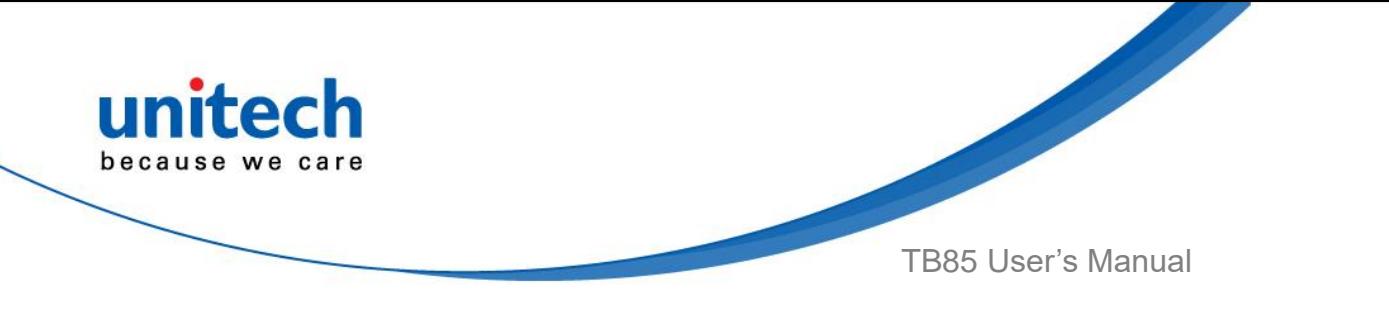

### <span id="page-31-0"></span>**2.4 WLAN Setting**

3. On the main screen, scroll the screen from down to top to reach the APPS,

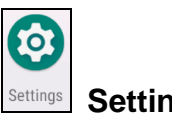

and tap **Settings** and then tap **Network & internet.** 

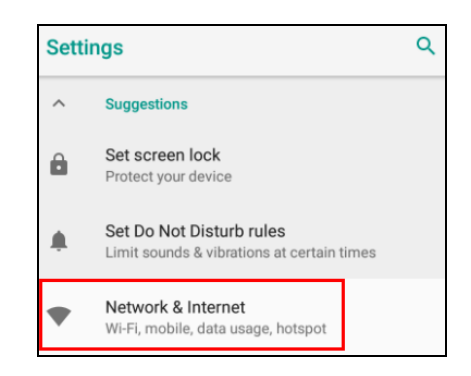

4. To see available networks, turn Wi-Fi **ON**. And tap to choose the available networks.

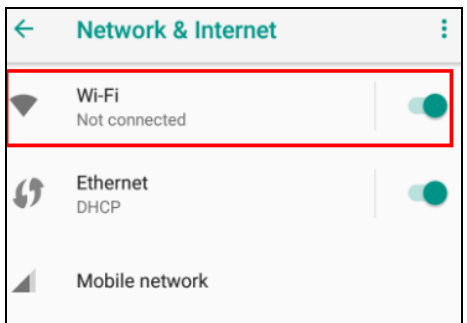

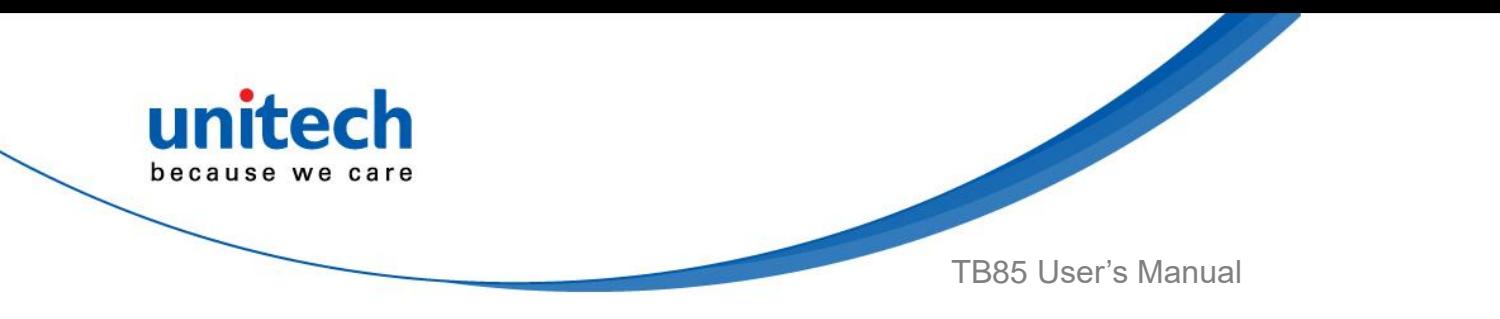

5. Choose the available networks, and enter the Password and tap **Connect.**

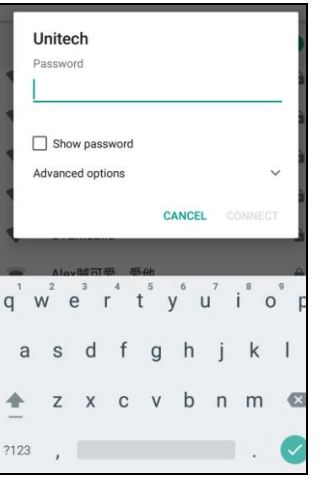

6. If the wireless network that you want is not listed, tap **+ Add network** to manually add it.

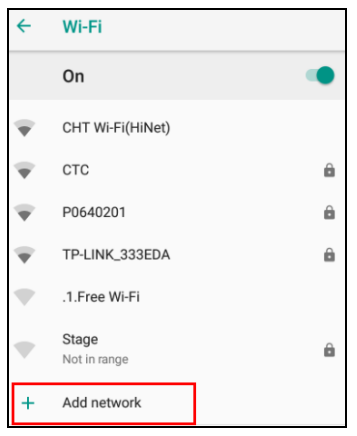

7. When enabled, the Wi-Fi icon **in the status bare is displayed on the status bar.** 

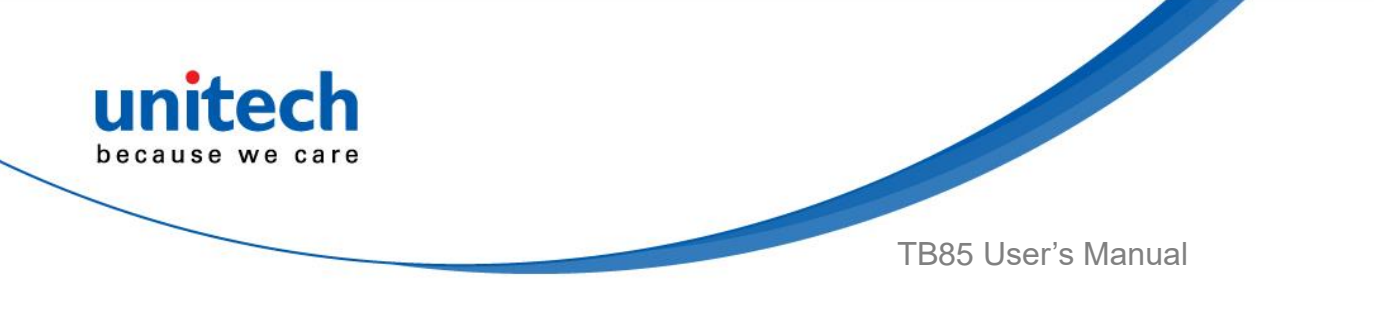

### <span id="page-33-0"></span>**2.5 PAN Setting**

1. On the main screen, scroll the screen from down to top to reach the APPS,

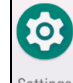

and tap **Settings** Settings and then tap **Connected devices**.

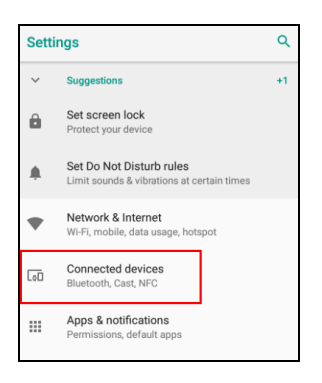

2. Tap **Bluetooth** to enable **Bluetooth**

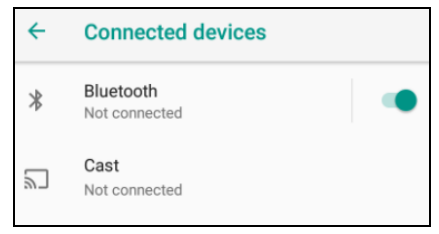

3. Tap **ON / OFF** to enable / disable Bluetooth® . To pair the available device, turn Bluetooth® **ON** to choose the available device.

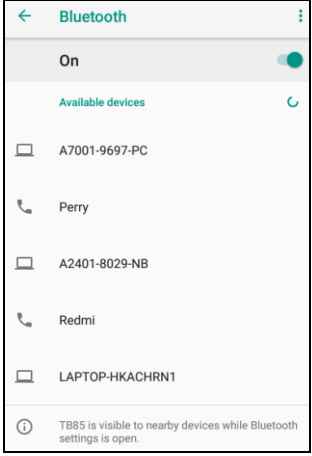

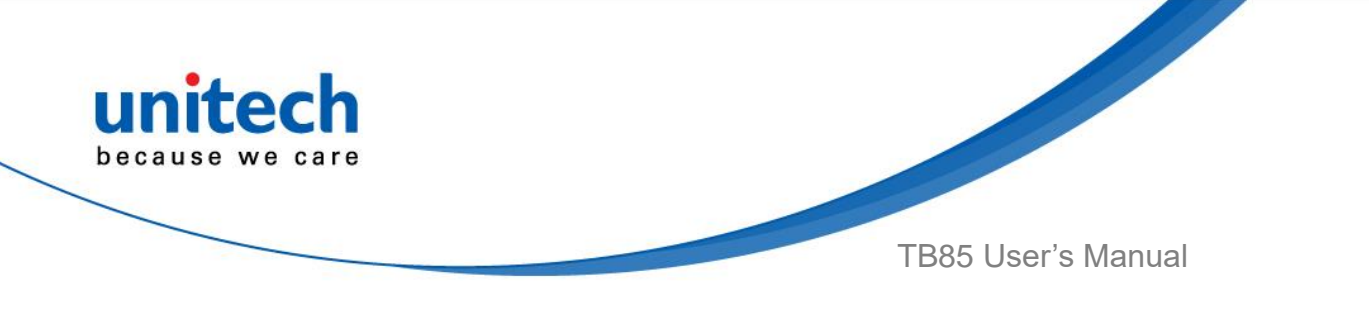

### <span id="page-34-0"></span>**2.6 GPS Setting**

1. On the main screen, scroll the screen from down to top to reach the APPS,

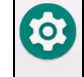

and tap **Settings** Settings and then tap Security & location.

#### Tap **Location.**

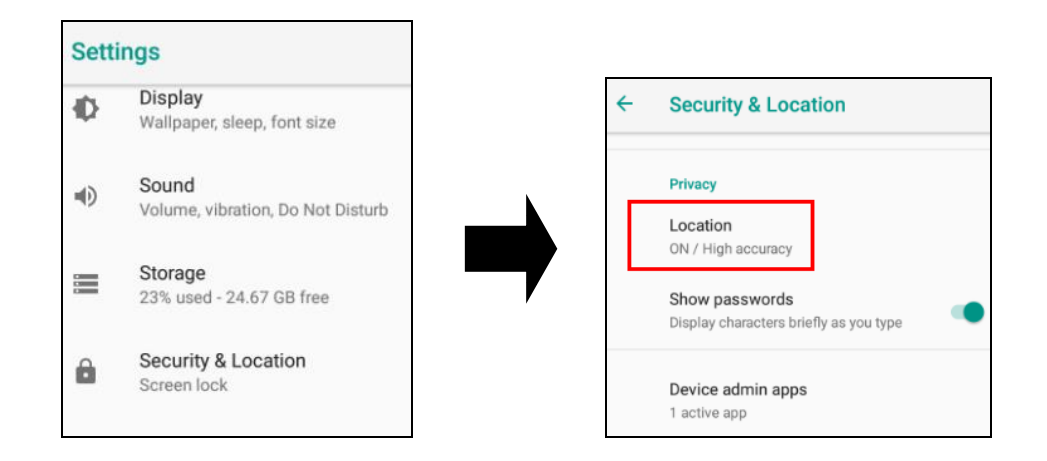

2. Tap **ON/OFF** for the permission to use your location information.

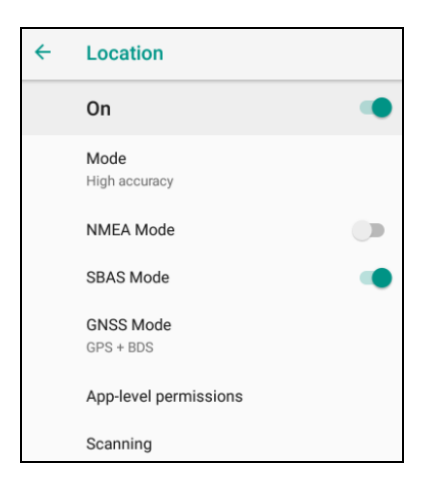

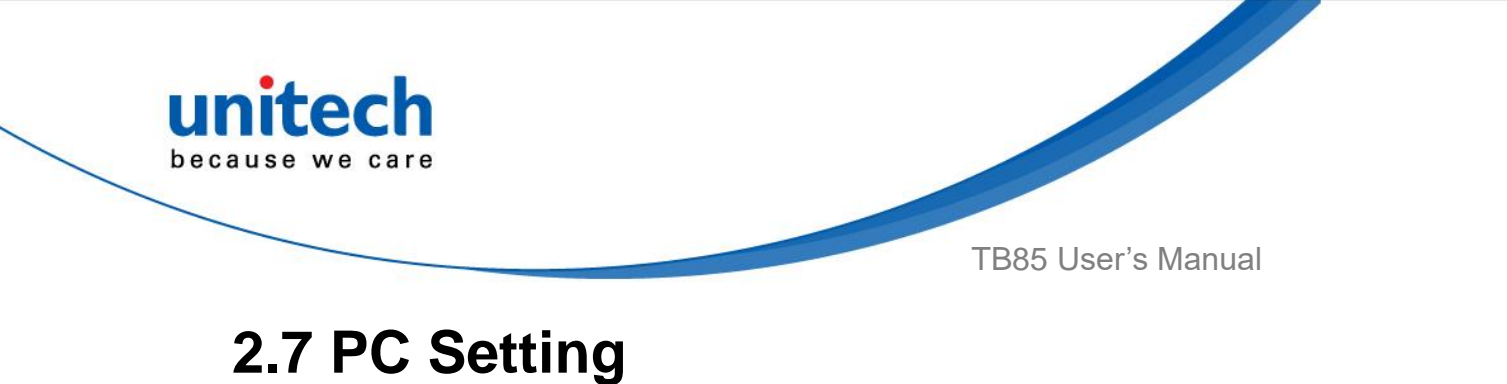

<span id="page-35-0"></span>1. Connect TB85 to your computer with the USB type C cable. Your computer will recognize it is USB charging.

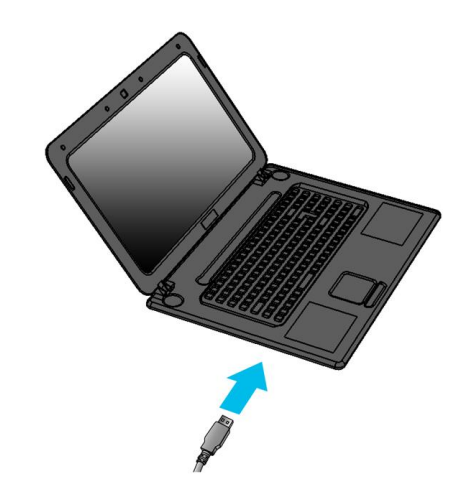

2. Slide down from top, the system will show as follow picture, then you can select File transfers.

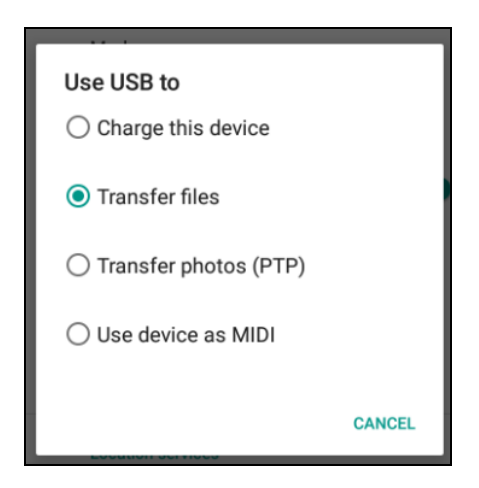

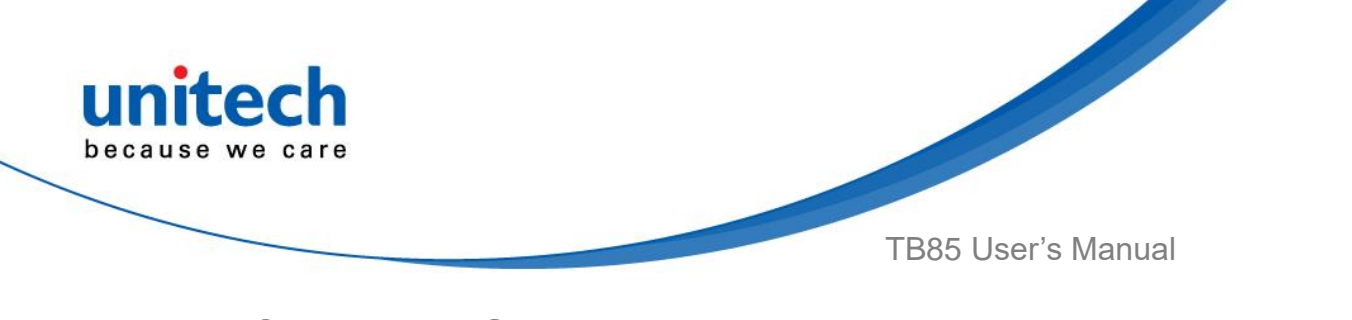

## <span id="page-36-0"></span>**2.8 Camera Setting**

1. Tap **Camera** on the main screen.

Or scroll the screen from down to top to reach the APPS, and tap **Camera**.

**OR**

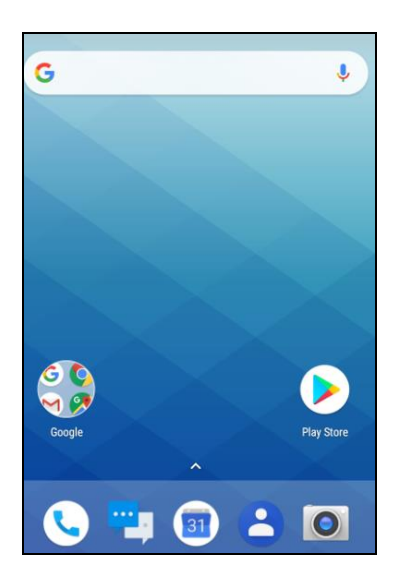

물로  $\overline{31}$  $\bigcirc$ Calculato Chrome 2 Duo G M Files Galle Gmail Google  $\mathbf{1}$ Keep Note Maps Messaging Music

Q Search Apps

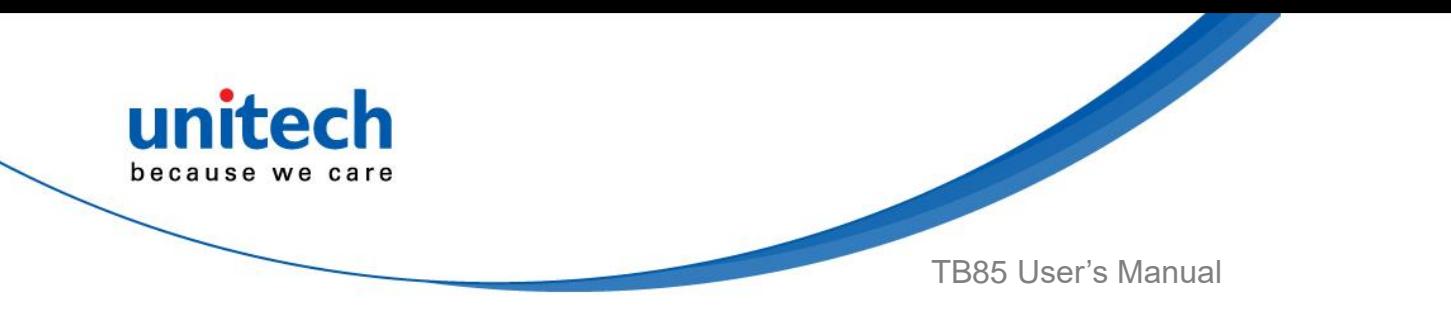

### **2.8.1 Camera Settings**

For the first time turn on, the screen will show a brief introduction about camera settings.

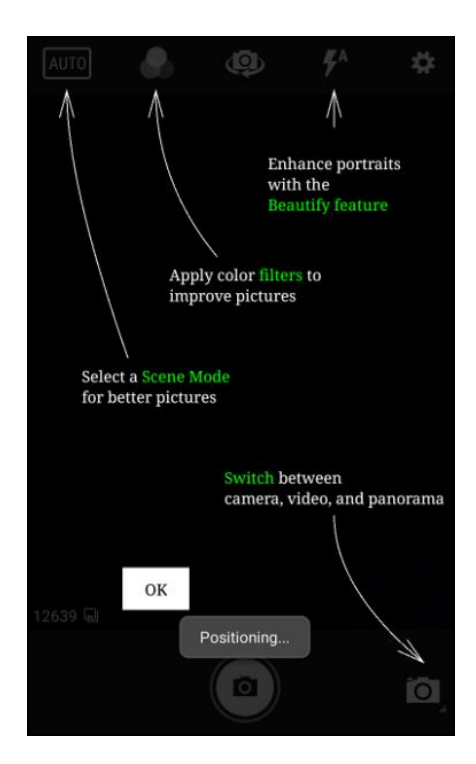

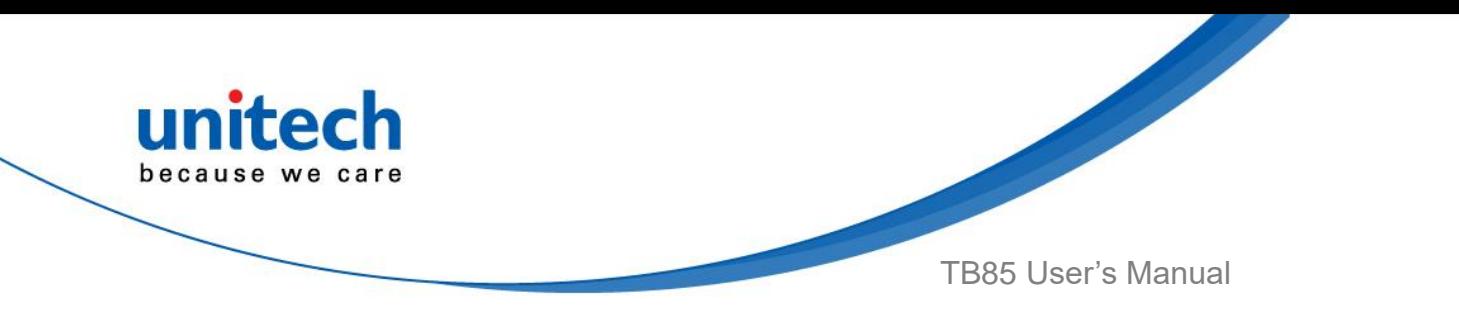

### **2.8.1.1 Camera / Video / Panorama mode**

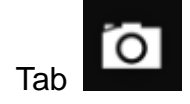

Tab **Tab** to switch camera / video / panorama mode

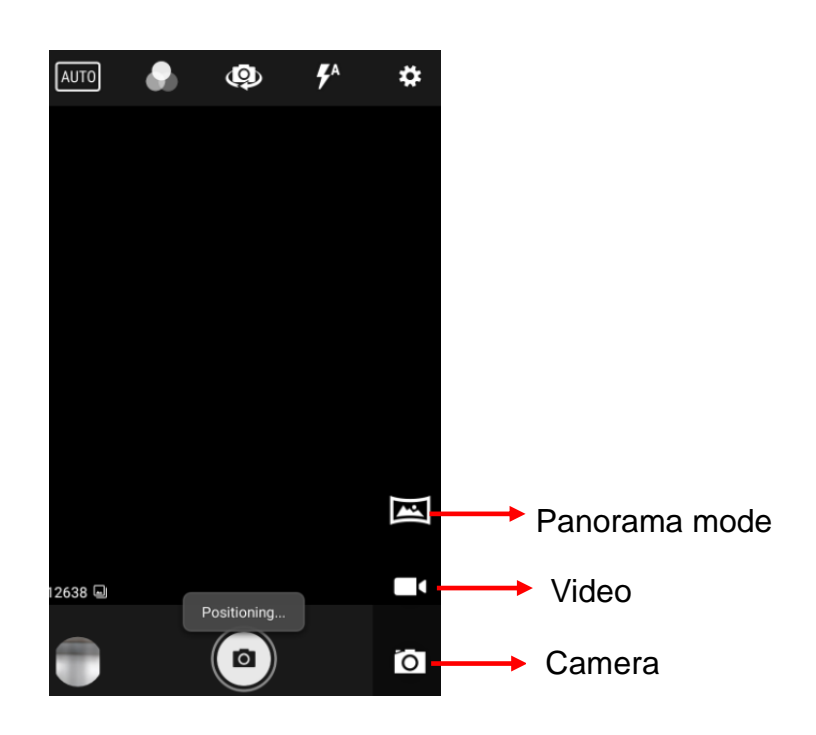

#### **2.8.1.2 Camera filter effects**

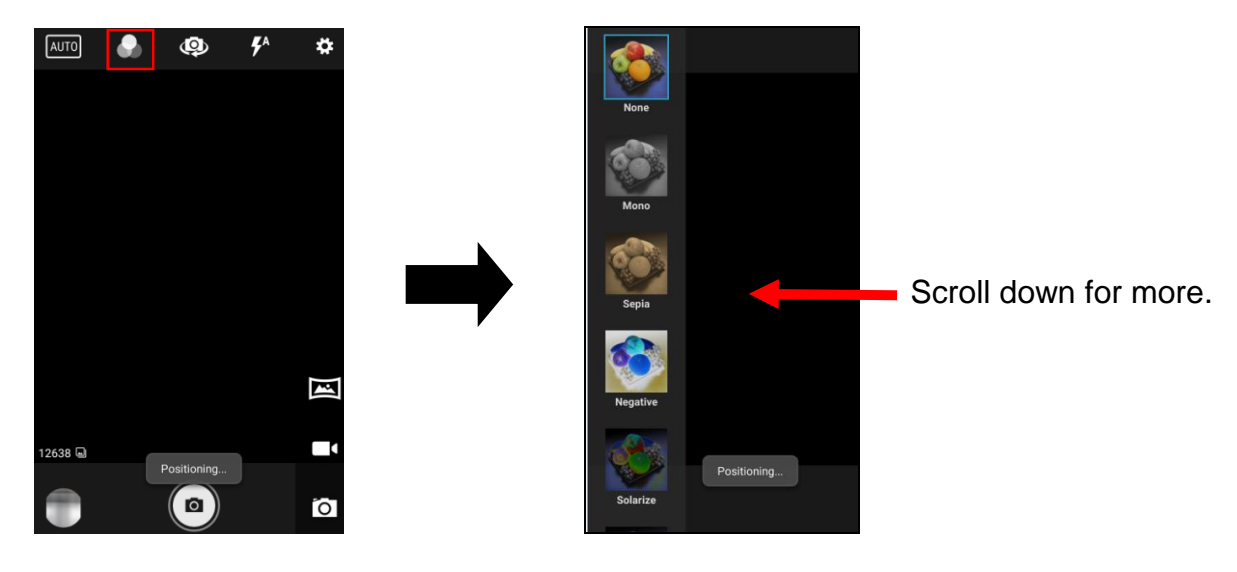

23

 © 2022 unitech Electronics Co., Ltd. All rights reserved. unitech is a registered trademark of unitech Electronics Co., Ltd. All product and company names are trademarks, service marks, or registered trademarks of their respective owners

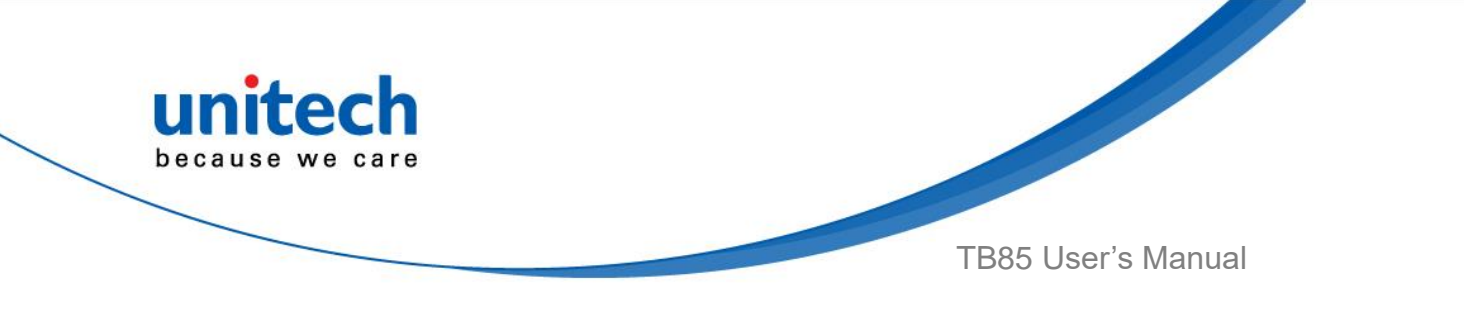

#### **2.8.1.3 Settings**

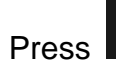

Press  $\frac{1}{10}$  to do advance setting.

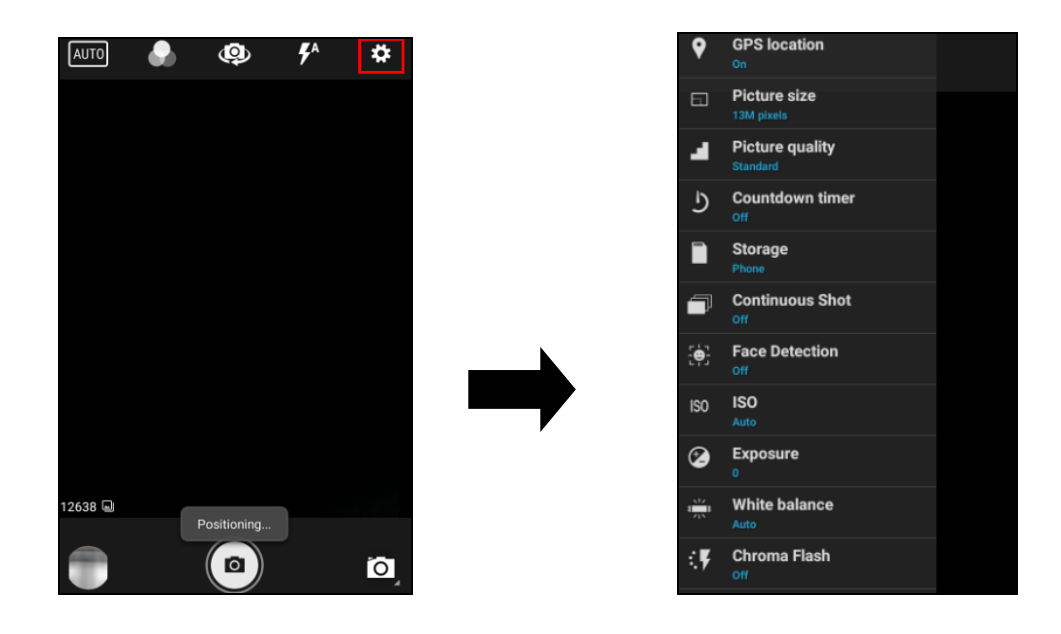

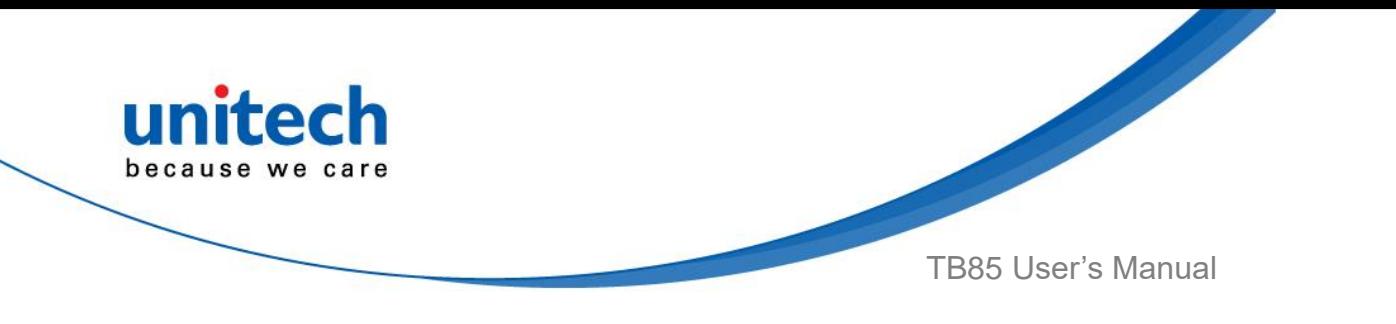

### **2.8.1.4 Mode Settings**

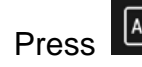

Press AUTO to do mode setting

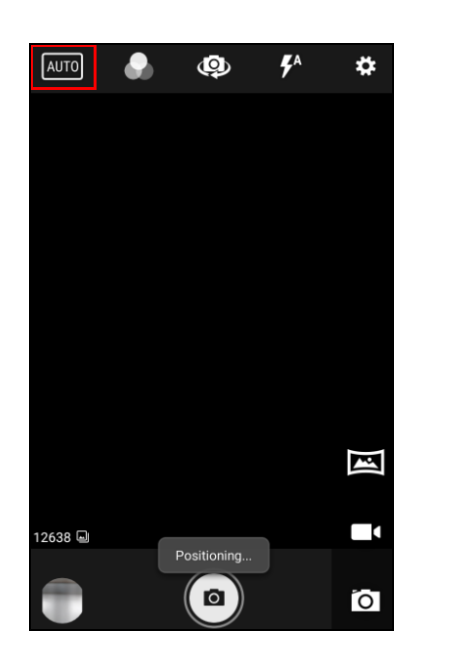

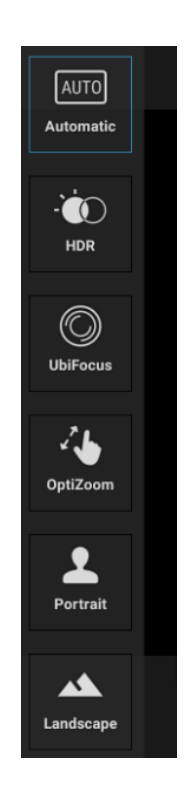

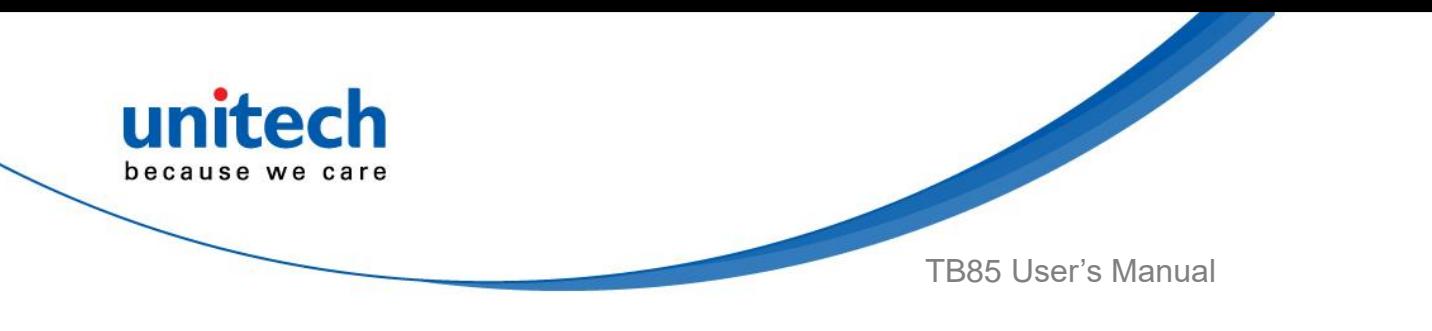

## <span id="page-41-0"></span>**2.9 Performing a Hardware Reset**

You may have to perform a reset if the device freezes (i.e., the terminal no longer responds to the buttons or tapping on the screen).

Long press and hold **Power button** around 15 seconds to restart the device.

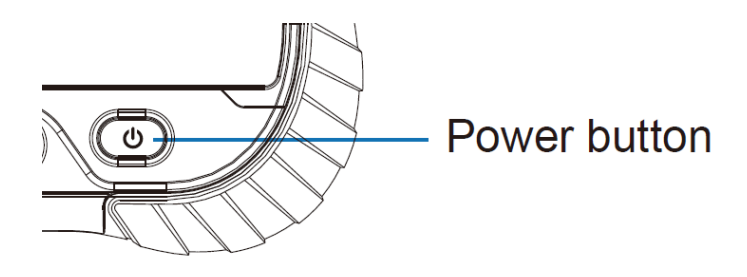

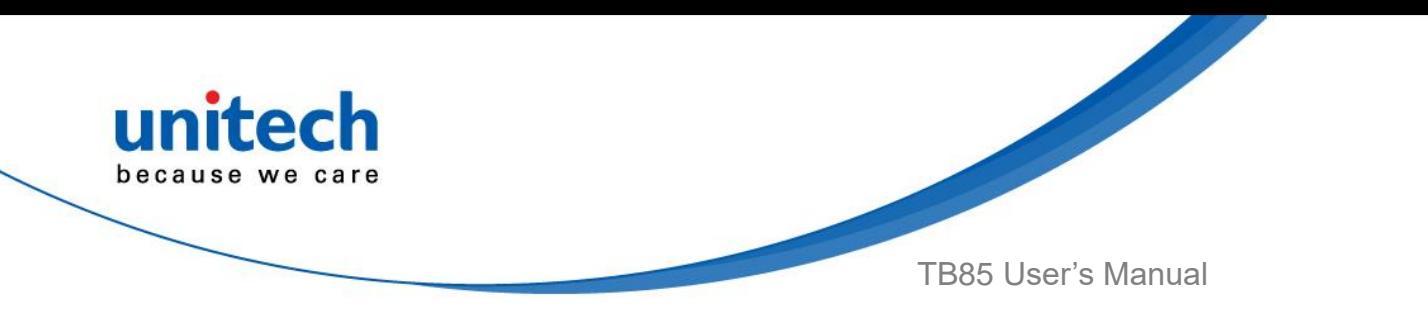

## <span id="page-42-0"></span>**2.10 Performing Factory Data Reset**

1. On the main screen, scroll the screen from down to top to reach the APPS,

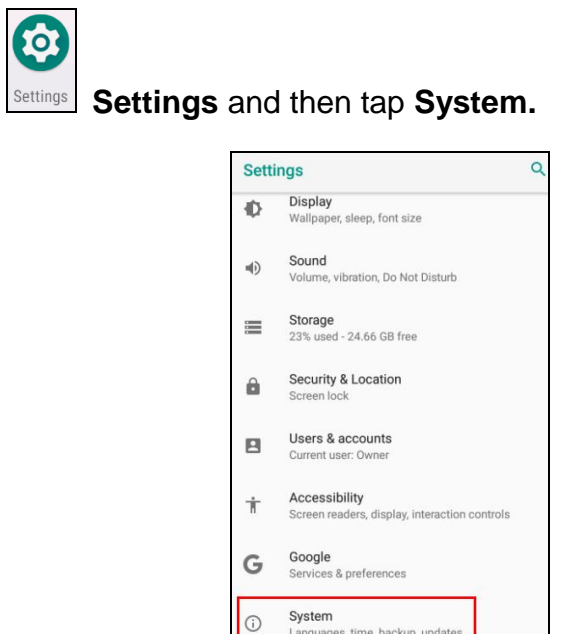

2. Tap **Reset** for more options

and tap

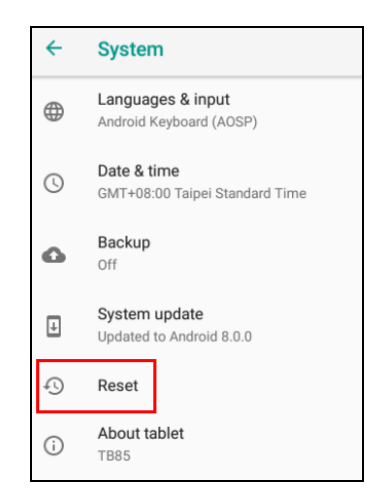

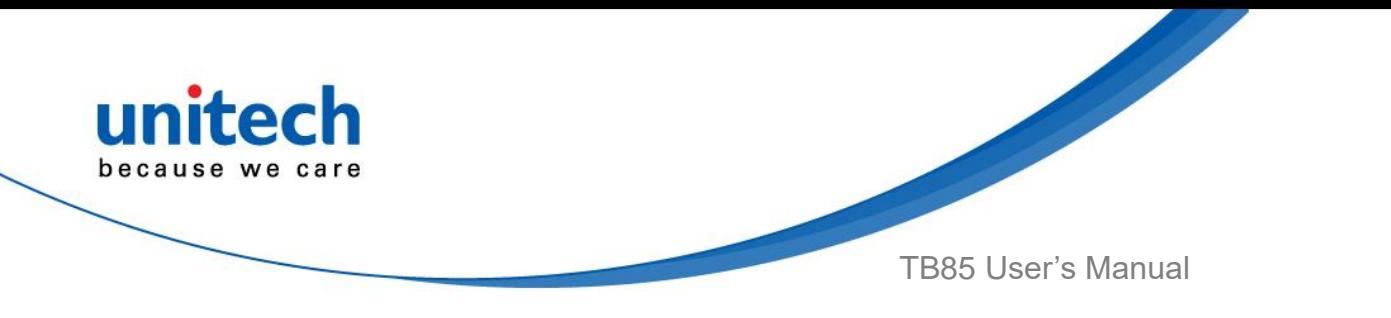

3. You can reset the system on **Reset**. When you select **Factory data reset**, it will erase all folders.

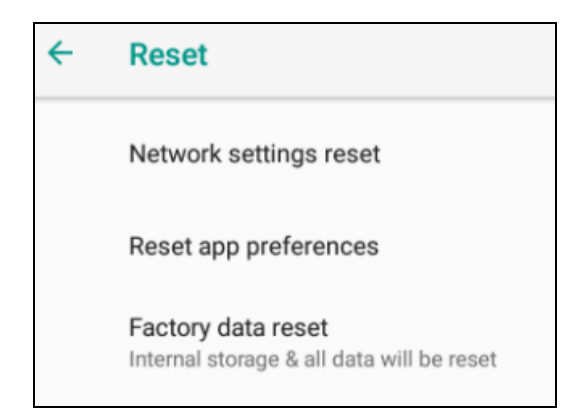

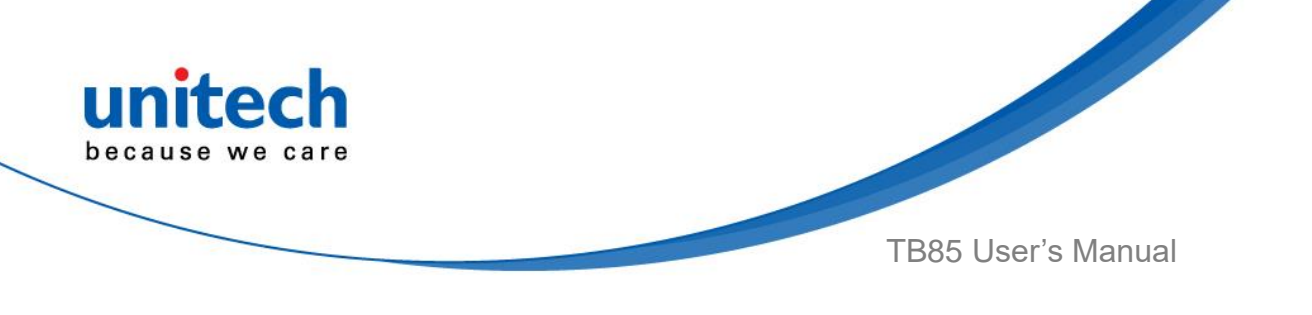

### <span id="page-44-0"></span>**2.11 Split Screen**

Split screen function allows you to have two apps work side by side on the same screen. Please follow the steps to enable split screen multitasking.

*Note: Some apps may not work with split-screen.* 

1. Press **Menu button** until you see those background apps on the screen.

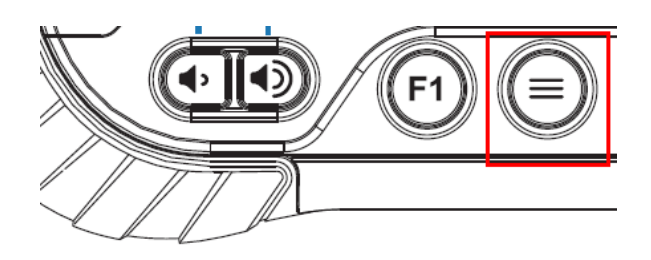

2. Drag one of these apps you would like to use, you will see "**Drag here to user split screen**" displayed on the screen and drag it up to the screen.The bottom half of screen shows the rest of apps.

 To cancel split screen, simply drag up or down the black bar in the middle of the two APPs to expand the app that you would like to keep in full screen.

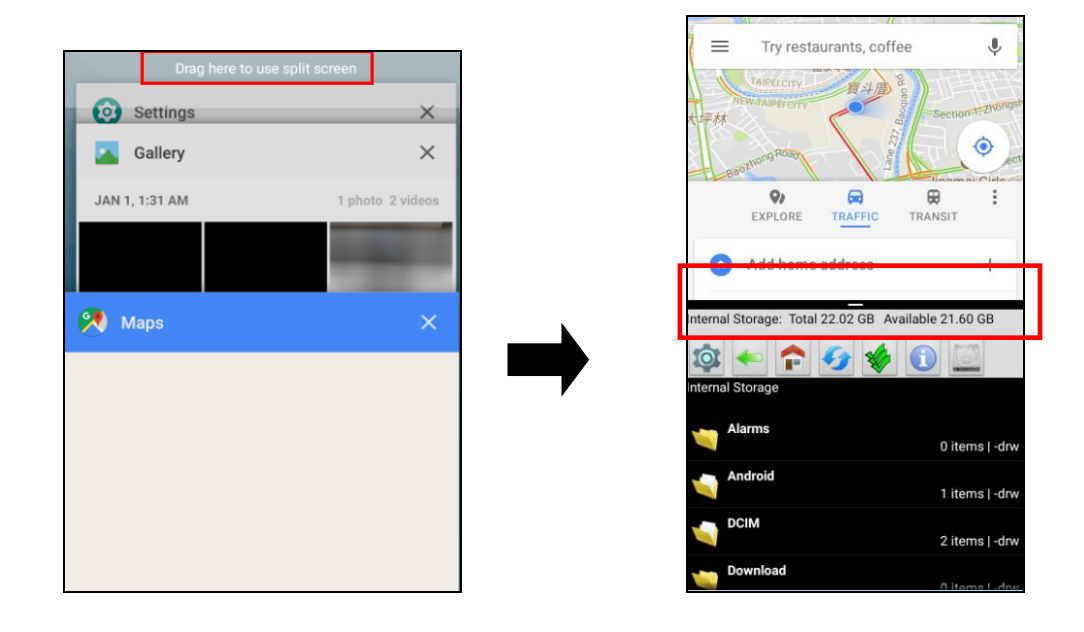

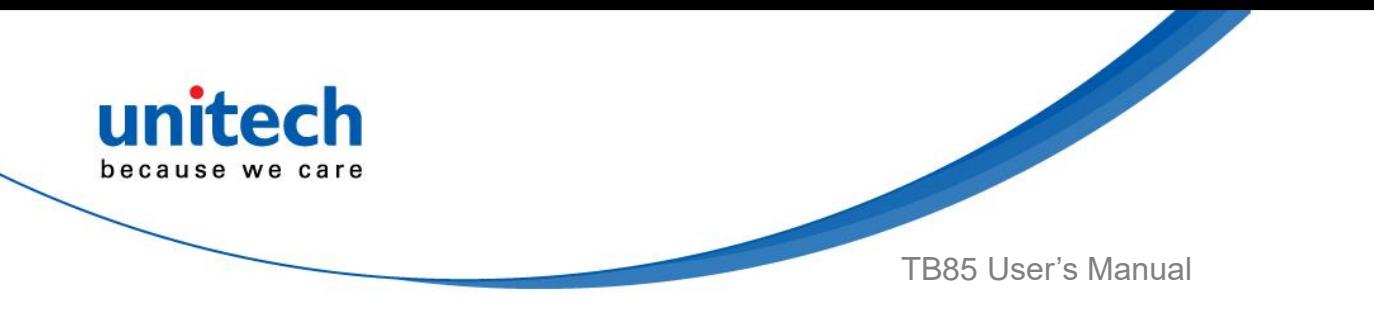

### <span id="page-45-0"></span>**2.12 How to map the F1 and F2 key**

1. Please download the below apk and install this apk on the TB85. http://download1.tw.ute.com/cs/firmware/TB85/TB85-KeymapSetting\_1.5.apk [http://download1.tw.ute.com/cs/firmware/TB85/TB85-KeymapSetting\\_1.5.apk](http://download1.tw.ute.com/cs/firmware/TB85/TB85-KeymapSetting_1.5.apk)

2. Press the below icon to start mapping the F1 and F2 key.

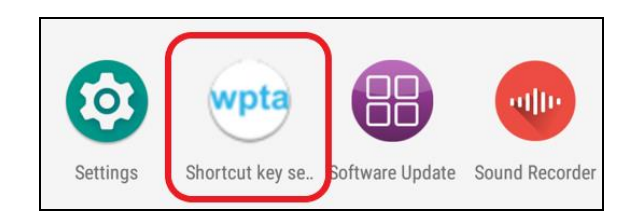

3. Map the F1 key and the F2 key to the below APP that you wonder to map.

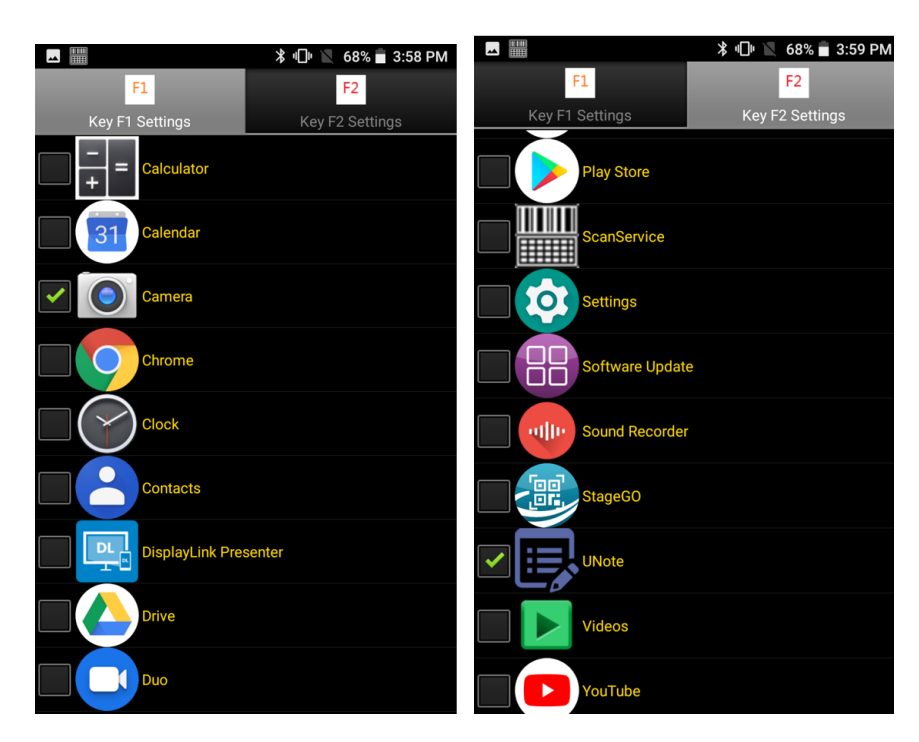

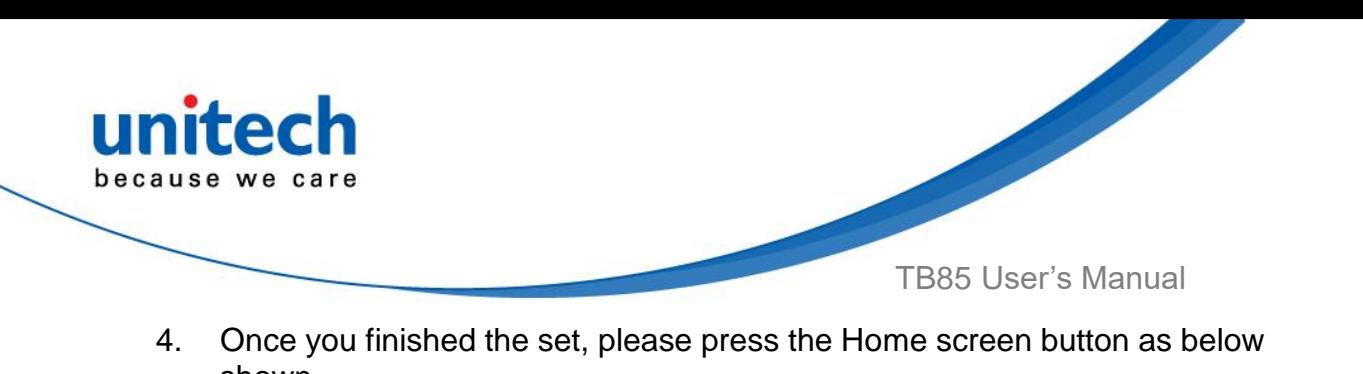

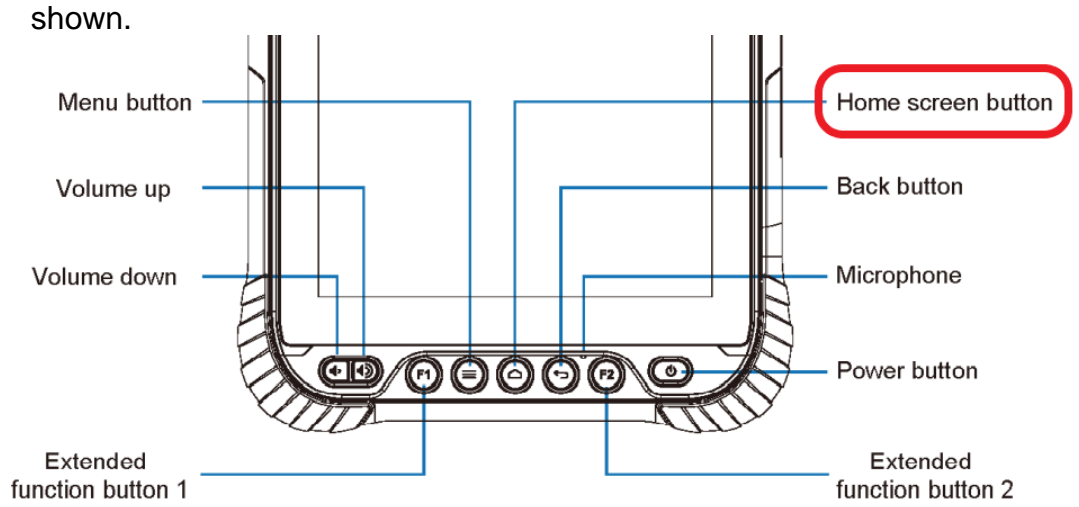

5. When the screen like below shows, you can press the F1 key or the F2 key to launch the APP that you already defined.

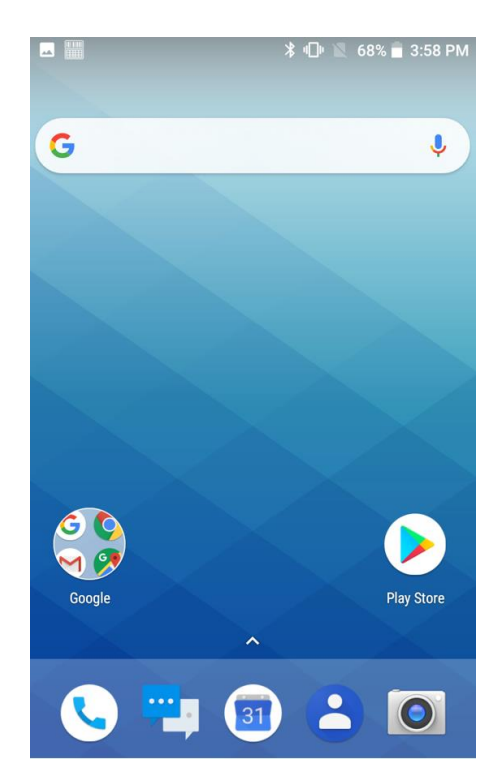

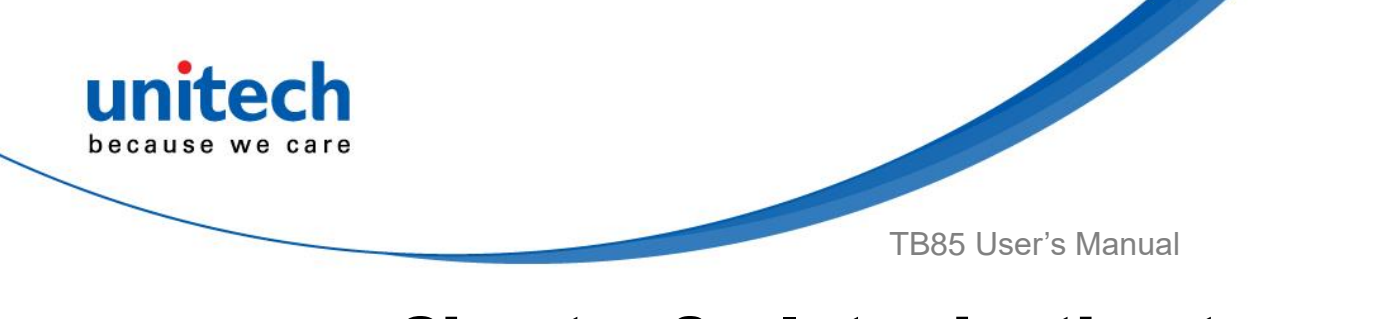

# <span id="page-47-0"></span>Chapter 3 – Introduction to Applications

## <span id="page-47-1"></span>**3.1 StageGO**

StageGO is a configuration staging solution for unitech mobile devices. StageGO helps IT admins to use the 1-click auto configure feature to set up and initialize a device quickly. Devices configure themselves by using configuration scripts and barcodes prepared by the IT admins, the StageGO app, currently available for Android devices, uses unitech devices' barcode scanning capabilities to load the script barcode into the device and start the self-configuration process.

Using StageGO to configure a device is in 3 simple steps:

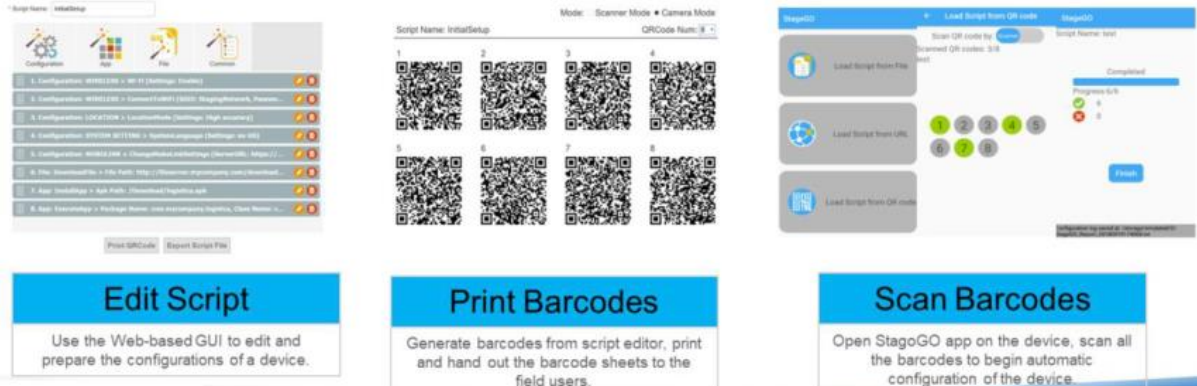

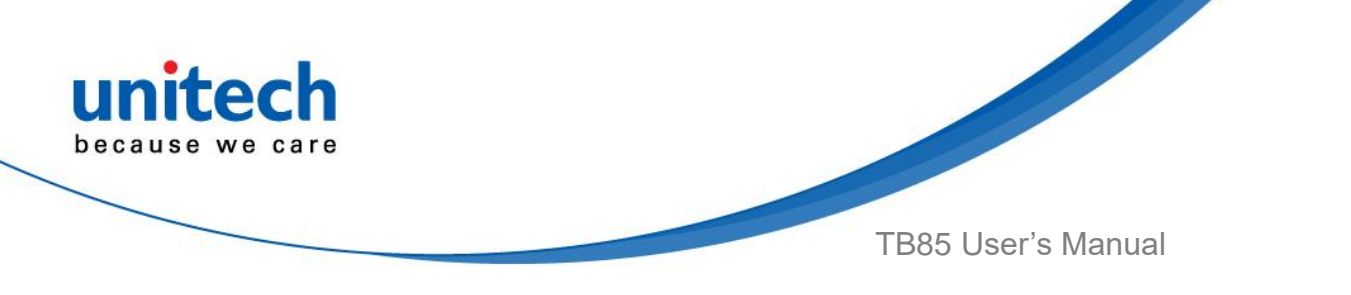

#### **Step 1. Edit Script:**

IT admins can prepare a configuration script by using StageGO's web-based script editor. The web-based script editor can be access by following this link: <https://apps.ute.com/StageGO>

#### **Step 2. Print Barcodes:**

Upon completion of editing a script, IT admins may either download the script file or to generate barcodes that represent the entire script. The script file or the barcode printouts can then be handed over to the device users for scanning.

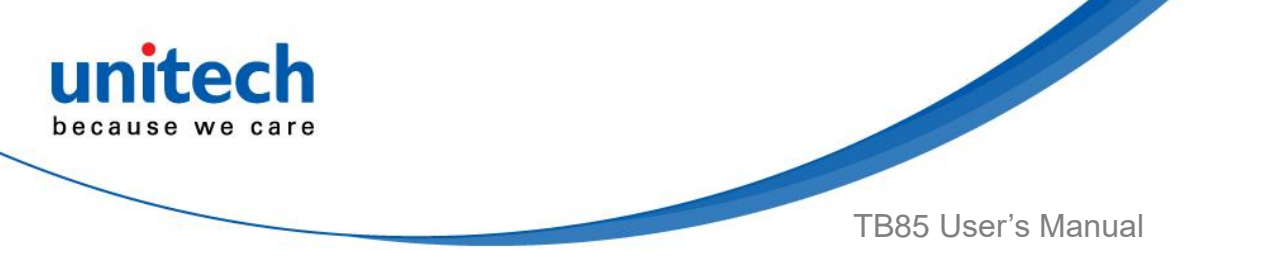

#### **Step 3. Scan Barcodes:**

When device users receive the barcode printouts (or the script file) from the IT admins, they can then run the StageGO app on their PA760, scan all the barcodes on the printouts (or load the script file). When all barcodes are scanned, StageGO is ready to begin self-configuration. StageGO can also be configured for 1-click auto configuration. On the main screen, scroll the screen

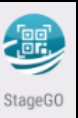

from down to top to reach the APPS, and tap  $\left| \frac{\text{StageG}}{\text{StageG}} \right|$  StageGO.

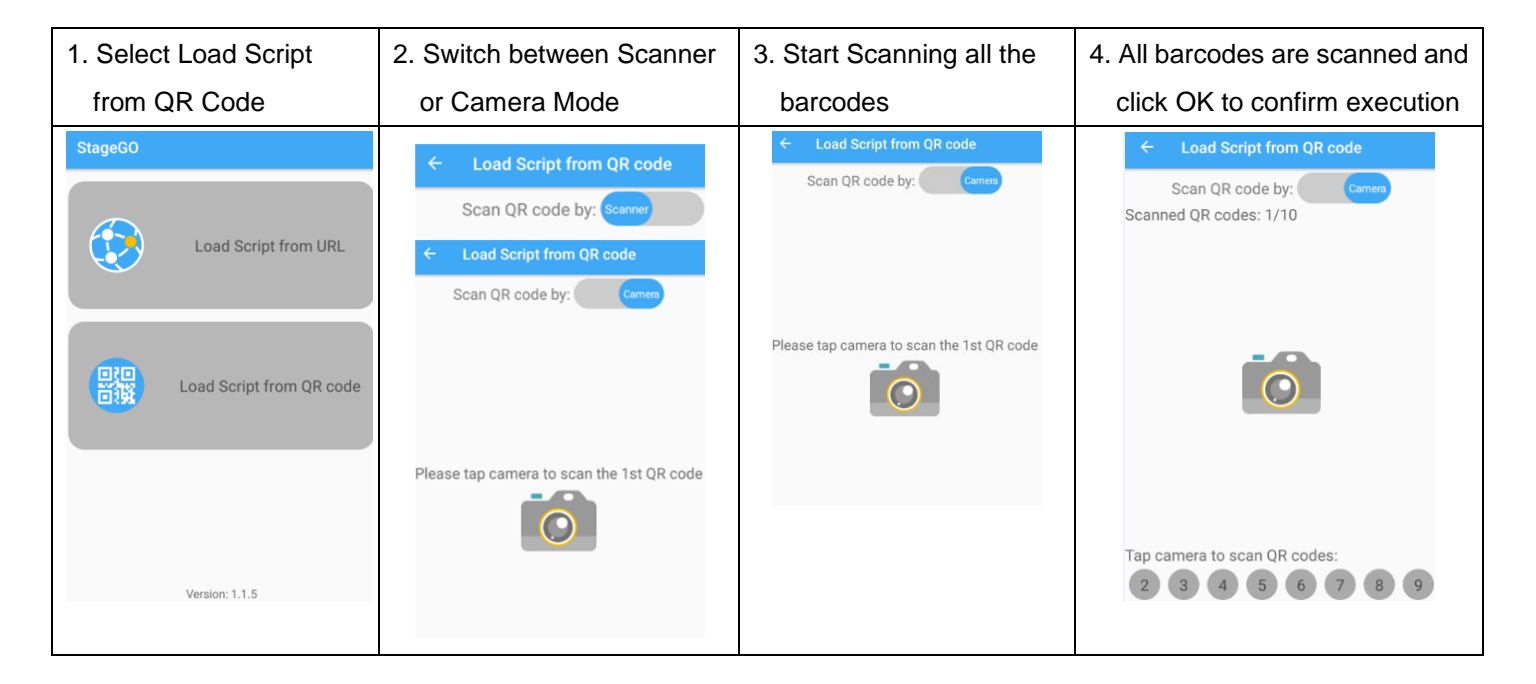

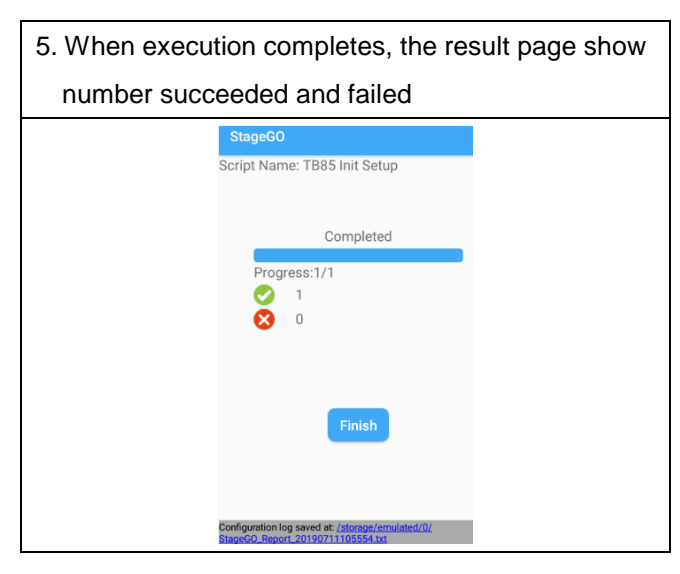

 © 2022 unitech Electronics Co., Ltd. All rights reserved. unitech is a registered trademark of unitech Electronics Co., Ltd. All product and company names are trademarks, service marks, or registered trademarks of their respective owners

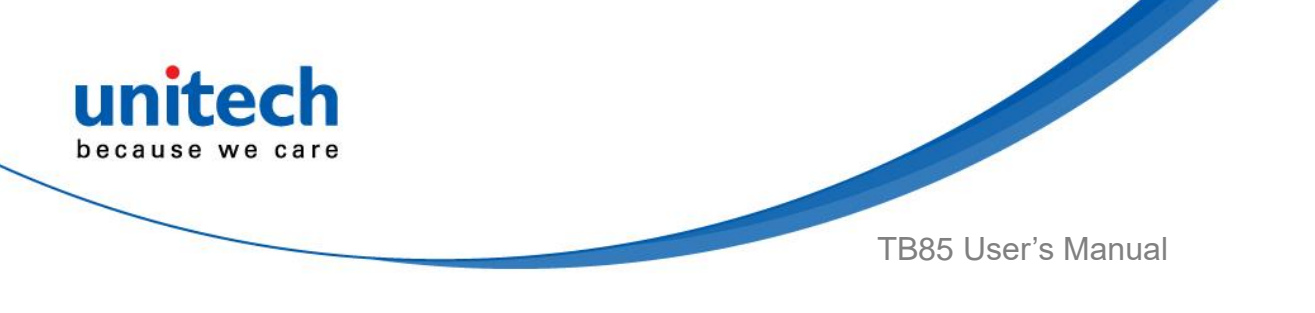

### <span id="page-50-0"></span>**3.2 Software Update**

Software update lets you check for updates of the unitech applications installed on this device. It also lets you install new applications as they become available for this device. Please make sure your device is connected to the internet before checking for updates.

On the main screen, scroll the screen from down to top to reach the APPS, and

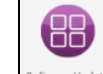

tap **Software Update.** 

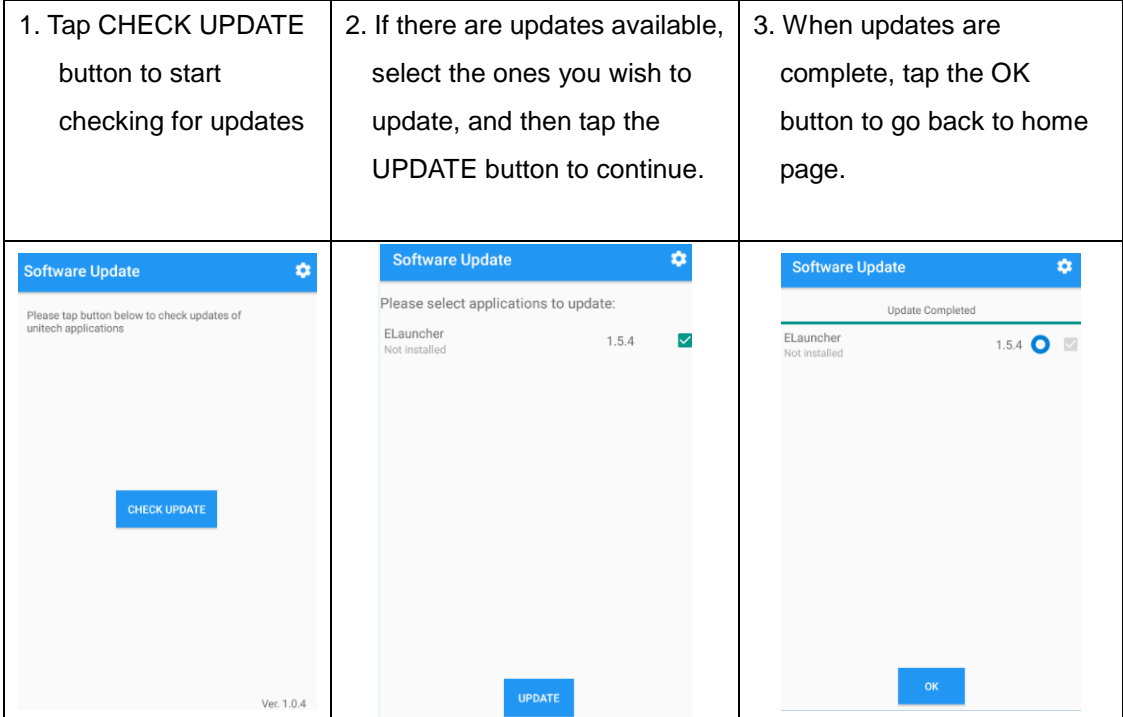